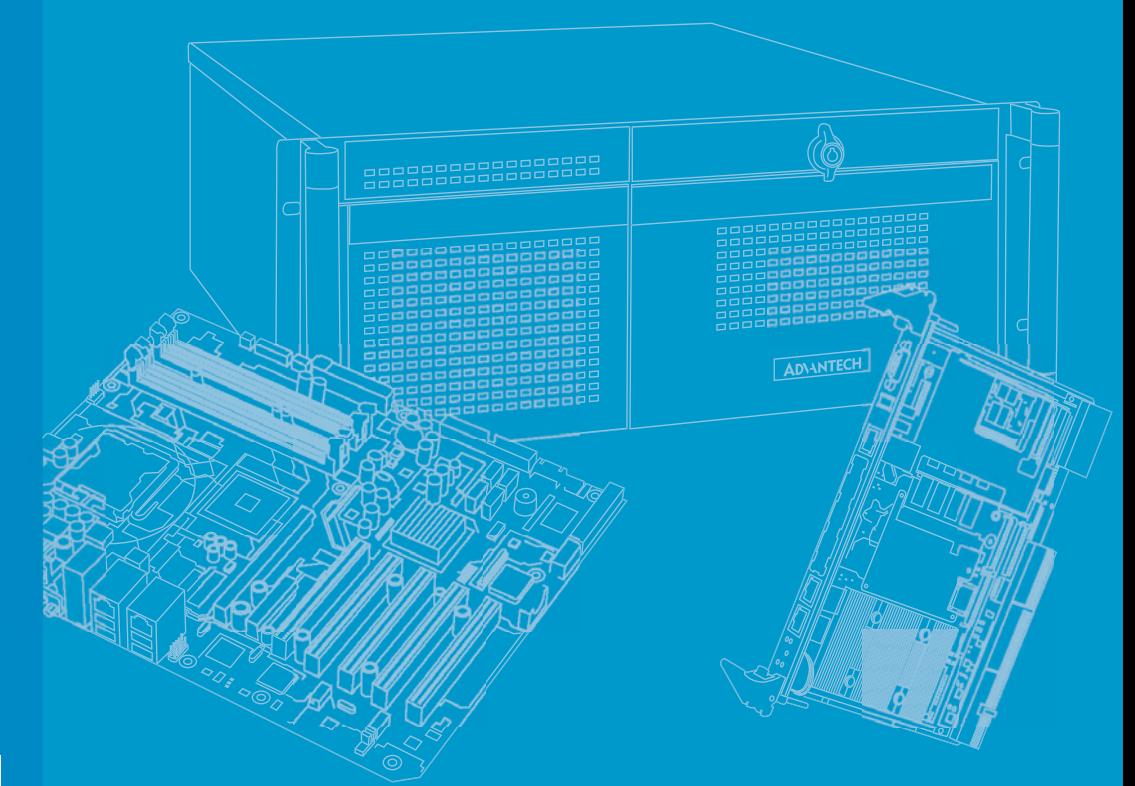

# **User Manual**

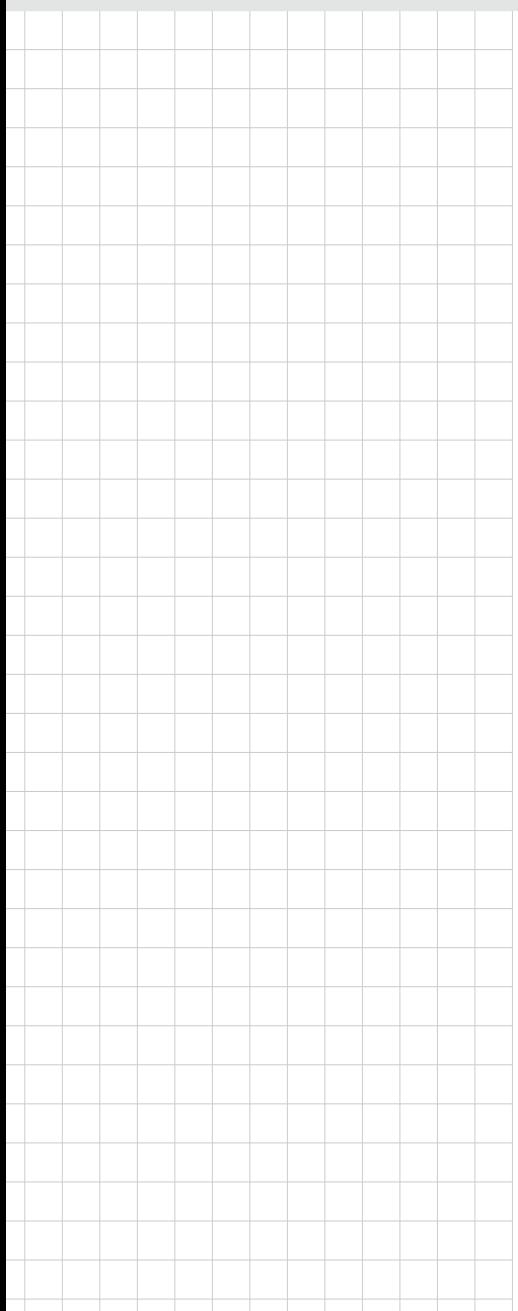

# **AIIS-1200**

**Embedded IPC**

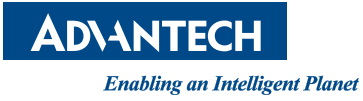

# **Attention!**

Please note:

This package contains a hard-copy user manual in Chinese for China CCC certification purposes, and there is an English user manual included as a PDF file on the CD. Please disregard the Chinese hard copy user manual if the product is not to be sold and/or installed in China.

# **Copyright**

The documentation and the software included with this product are copyrighted 2016 by Advantech Co., Ltd. All rights are reserved. Advantech Co., Ltd. reserves the right to make improvements in the products described in this manual at any time without notice.

No part of this manual may be reproduced, copied, translated or transmitted in any form or by any means without the prior written permission of Advantech Co., Ltd. Information provided in this manual is intended to be accurate and reliable. However, Advantech Co., Ltd. assumes no responsibility for its use, nor for any infringements of the rights of third parties that may result from its use.

# **Acknowledgements**

Award is a trademark of Award Software International, Inc. Intel® and Pentium® are trademarks of Intel Corporation. Microsoft Windows® is a registered trademark of Microsoft Corp. Cooper is a trademark of Eaton Corporation. Infineon is a trademark of Infineon Technologies. TI is a trademark of Texas Instruments. Asmedia is a trademark of Asmedia Technology INC. Exar is a trademark of Exar Corporation. INTERSIL is a trademark of Intersil Corporation. Nuvoton is a trademark of Nuvoton Technology Corporation. All other product names or trademarks are properties of their respective owners.

For more information about this and other Advantech products, please visit our website at:

http://www.advantech.com/

http://www.advantech.com/ePlatform/

For technical support and service, please visit our support website at: http://support.advantech.com.tw/support/

> Part No. 2001120010 Edition 1 Printed in China May 2016

# **Product Warranty (2 years)**

Advantech warrants to you, the original purchaser, that each of its products will be free from defects in materials and workmanship for two years from the date of purchase.

This warranty does not apply to any products that have been repaired or altered by persons other than repair personnel authorized by Advantech, or which have been subject to misuse, abuse, accident or improper installation. Advantech assumes no liability under the terms of this warranty for consequences of such events.

Because of Advantech's high quality-control standards and rigorous testing, most of our customers never need to use our repair service. If an Advantech product is defective, it will be repaired or replaced at no charge during the warranty period. For outof-warranty repairs, you will be billed according to the cost of replacement materials, service time and freight. Please consult your dealer for more details.

If you think you have a defective product, follow these steps:

- 1. Collect all the information about the problem encountered. (For example, CPU speed, Advantech products used, other hardware and software used, etc.) Note anything abnormal and list any onscreen messages you get when the problem occurs.
- 2. Call your dealer and describe the problem. Please have your manual, product, and any helpful information readily available.
- 3. If your product is diagnosed as defective, obtain an RMA (return merchandise authorization) number from your dealer. This allows us to process your return more quickly.
- 4. Carefully pack the defective product, a fully-completed Repair and Replacement Order Card and a photocopy proof of purchase date (such as your sales receipt) in a shippable container. A product returned without proof of the purchase date is not eligible for warranty service.
- 5. Write the RMA number visibly on the outside of the package and ship it prepaid to your dealer.

# **Declaration of Conformity**

### **FCC Class A**

Note: This equipment has been tested and found to comply with the limits for a Class A digital device, pursuant to part 15 of the FCC Rules. These limits are designed to provide reasonable protection against harmful interference when the equipment is operated in a commercial environment. This equipment generates, uses, and can radiate radio frequency energy and, if not installed and used in accordance with the instruction manual, may cause harmful interference to radio communications. Operation of this equipment in a residential area is likely to cause harmful interference in which case the user will be required to correct the interference at his own expense.

# **Technical Support and Assistance**

- 1. Visit the Advantech web site at www.advantech.com/support, where you can find the latest information about the product.
- 2. Contact your distributor, sales representative, or Advantech's customer service center for technical support if you need additional assistance. Please have the following information ready before you call:
	- Product name and serial number
	- Description of your peripheral attachments
	- Description of your software (operating system, version, application software, etc.)
	- A complete description of the problem
	- The exact wording of any error messages

# **Packing List**

Before installation, please ensure the following items have been shipped:

- AIIS-1200 bare-bone system x1
- Startup manual x1
- Driver CD x 1
- 2-pin phoenix connector x 1
- $\blacksquare$  Wall mounting bracket x 2
- $\blacksquare$  DIN-rail mounting bracket x 1

# **Ordering Information**

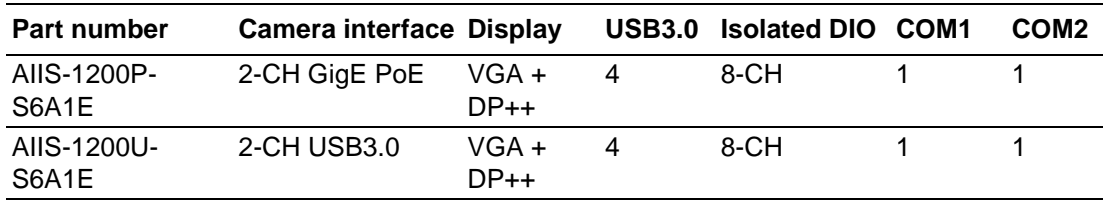

# **Optional Accessories**

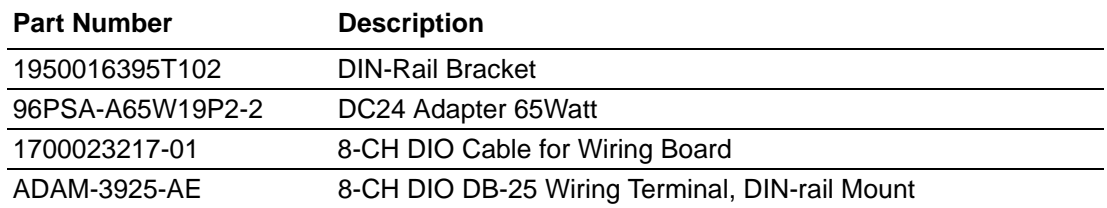

# **Warnings, Cautions and Notes**

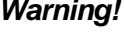

*Warning! Warnings indicate conditions in which there is a chance of personal injury!*

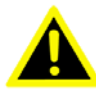

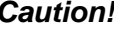

*Caution! Cautions are included to help you avoid damaging hardware or losing data. e.g.:*

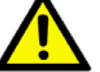

*There is a danger of a new battery exploding if it is incorrectly installed. Do not attempt to recharge, force open, or heat the battery. Replace the battery only with the same or equivalent type recommended by the manufacturer. Discard used batteries according to the manufacturer's instructions.*

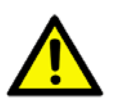

*Caution! DANGER OF EXPLOSION IF BATTERY IS INCORRECTLY REPLACED. REPLACE ONLY WITH THE SAME OR EQUIVALENT TYPE RECOMMENDED BY THE MANUFACTURER, DISCARD USED BATTERIES ACCORDING TO THE MANUFACTURER'S INSTRUC-TIONS.*

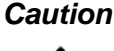

*Caution! DANGER D'EXPLOSION SI LA BATTERIE EST INEXACTEMENT REMPLACEE. REMPLACEZ SEULEMENT AVEC LA MEME CHOSE OU LE TYPE EQUIVALENT RECOMMANDE PAR LE FABRICANT, JETTENT LES BATTERIES UTILISEES INSTRUCTIONS DE S SELON FABRICANT DES'.*

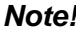

*Note! Notes provide optional additional information.*

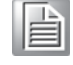

# **Battery Information**

Batteries, battery packs, and accumulators should not be disposed of as unsorted household waste.

Please use the public collection system to return, recycle, or treat them in compliance with the local regulations.

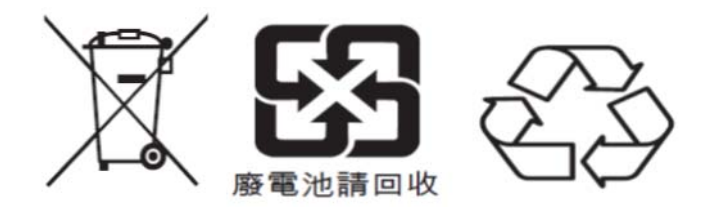

# **Safety Instructions**

- 1. Please read these safety instructions carefully.
- 2. Please keep this User's Manual for later reference.
- 3. Please disconnect this equipment from AC outlet before cleaning. Use a damp cloth. Don't use liquid or sprayed detergent for cleaning. Use moist sheet or cloth for cleaning.
- 4. For pluggable equipment, the socket-outlet shall near the equipment and shall be easily accessible.
- 5. Please keep this equipment from humidity.
- 6. Lay this equipment on a reliable surface when installing. A drop or fall could cause injury.
- 7. The openings on the enclosure are for air convection hence protecting the equipment from overheating. DO NOT COVER THE OPENINGS.
- 8. Make sure the voltage of the power source when connecting the equipment to the power outlet.
- 9. Place the power cord such a way that people cannot step on it. Do not place anything over the power cord.
- 10. All cautions and warnings on the equipment should be noted.
- 11. If the equipment is not used for long time, disconnect the equipment from mains to avoid being damaged by transient over-voltage.
- 12. Never pour any liquid into ventilation openings; this could cause fire or electrical shock.
- 13. Never open the equipment. For safety reasons, only qualified service personnel should open the equipment.
- 14. If one of the following situations arises, get the equipment checked by service personnel:
	- $\blacksquare$  The power cord or plug is damaged.
	- $\blacksquare$  Liquid has penetrated into the equipment.
	- $\blacksquare$  The equipment has been exposed to moisture.
	- The equipment does not work well, or you cannot get it to work according to the user's manual.
	- The equipment has been dropped and damaged.
	- $\blacksquare$  The equipment has obvious signs of breakage.
- 15. DO NOT LEAVE THIS EQUIPMENT IN AN ENVIRONMENT WHERE THE STORAGE TEMPERATURE MAY GO BELOW -40° C (-40° F) OR ABOVE 85° C (185° F). THIS COULD DAMAGE THE EQUIPMENT. THE EQUIPMENT SHOULD BE IN A CONTROLLED ENVIRONMENT.
- 16. CAUTION: DANGER OF EXPLOSION IF BATTERY IS INCORRECTLY REPLACED. REPLACE ONLY WITH THE SAME OR EQUIVALENT TYPE RECOMMENDED BY THE MANUFACTURER, DISCARD USED BATTERIES ACCORDING TO THE MANUFACTURER'S INSTRUCTIONS.
- 17. The sound pressure level at the operator's position according to IEC 704-1:1982 is no more than 70 dB (A).
- 18. RESTRICTED ACCESS AREA: The equipment should only be installed in a Restricted Access Area.

DISCLAIMER: This set of instructions is given according to IEC 704-1. Advantech disclaims all responsibility for the accuracy of any statements contained herein.

AIIS-1200 User Manual viii

# **Contents**

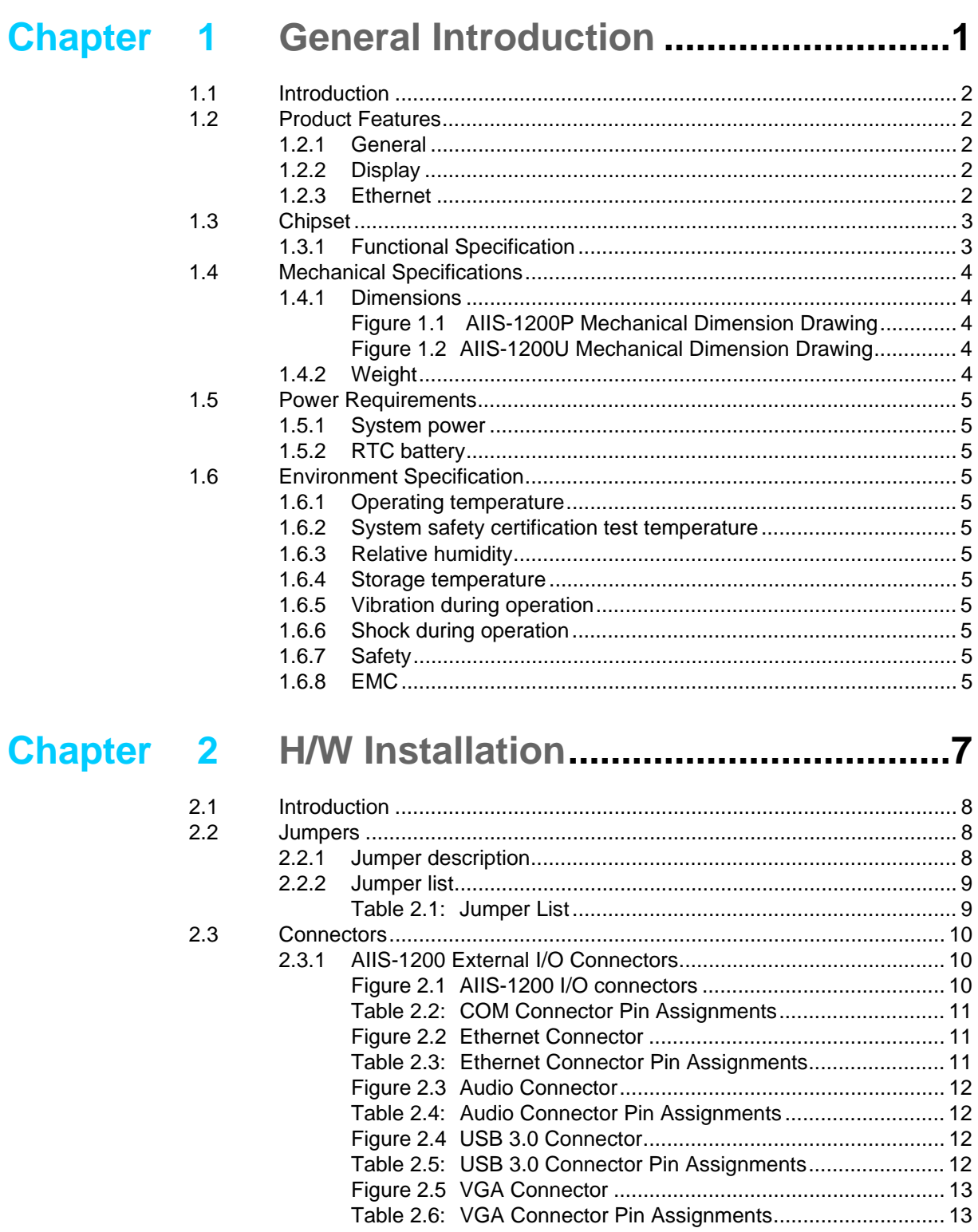

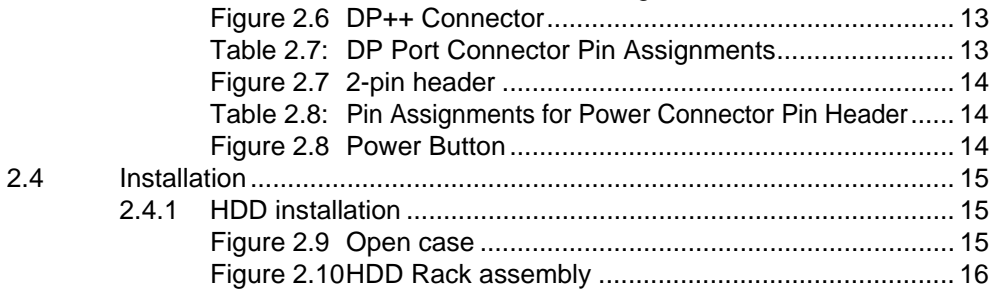

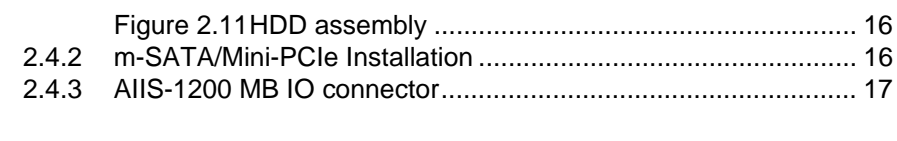

# 

 $3.1$  $3.2$ 

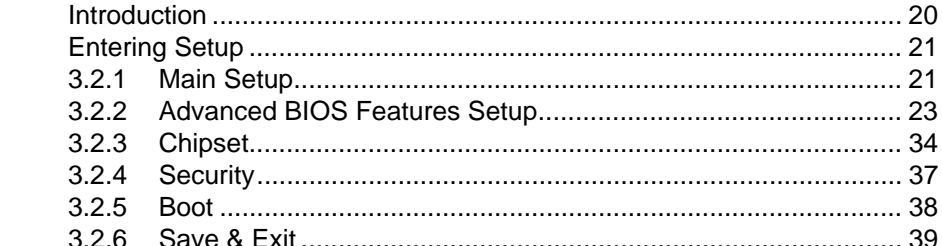

# Chapter 4 Software Installation........................ 41

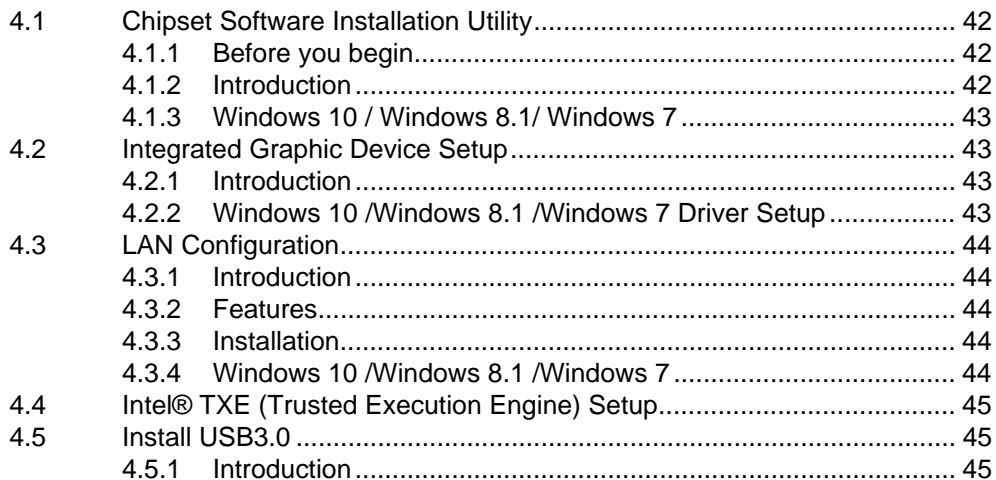

# **Appendix A** Programming the Watchdog Timer ... 47

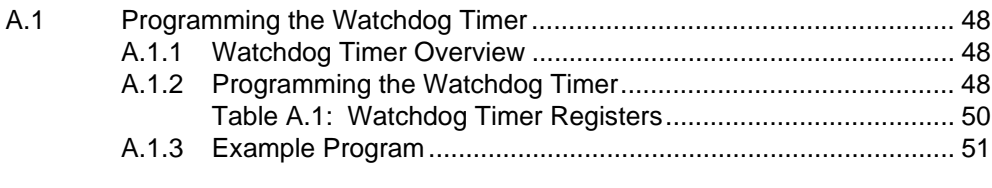

# Appendix B Programming the GPIO .................... 55

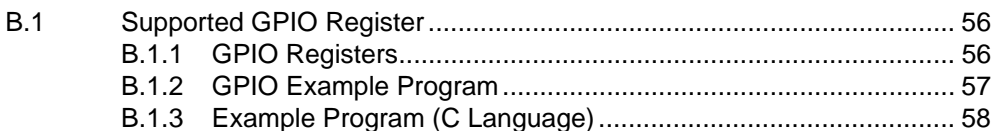

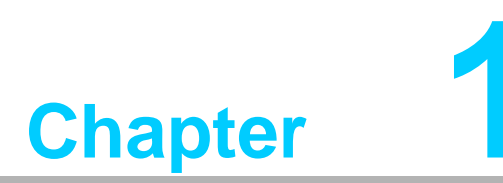

# <span id="page-10-0"></span>**1General Introduction**

**This chapter gives background information on AIIS-1200.**

# <span id="page-11-0"></span>**1.1 Introduction**

AIIS-1200 is a compact fanless system incorporating the latest Intel® latest generation SoC (System On Chip) platform and targeted at machine vision applications. The AIIS-1200 is an independent, fanless, Compact Embedded Box with a wide range of DC power inputs. The rugged aluminum case provides not only a great thermal solution, but also resists high EMI/shock/vibration. AIIS-1200 compact fanless computer features Intel® latest generation 4-core processor and a proprietary 2-channel camera modules, PoE or USB3.0, which it is a proper solution for machine vision applications. Moreover, it features rich I/O interfaces including Ethernet, USB 3.0, serial ports, and one Mini PCIes for different applications.

# <span id="page-11-1"></span>**1.2 Product Features**

### <span id="page-11-2"></span>**1.2.1 General**

- **CPU:** Intel® Celeron® Processor N3160
- **PCH:** N/A
- **System Memory:** On board DDR3L 1600 8GB
- **Storage:**
	- Supports 1 drive bay space for SATA 2.5" HDD/SSD
- **Graphic:** VGA + DP++
- **Ethernet Port: 1 x RJ45**
- **Watchdog Timer:** Single chip Watchdog 255-level interval timer, setup by software
- **I/O Interface:** 1 x RS232/422/485 / 1 x RS-232
- **USB:** 4 x USB3.0
- **Audio:** High Definition Audio (HD), Line-out, Mic-in
- **Expansion interface:** 1 x Mini PCIe sockets (m-SATA/PCIe)

### <span id="page-11-3"></span>**1.2.2 Display**

- Chipset: Intel® HD Graphics 400, support DirectX 12
- Graphics Video Max Memory: 1.7 GB
- **Resolution:** 
	- VGA: Supports up to 1920 x 1080  $@$  60 Hz
	- DP: Supports up to 3840  $x1080 \& 30$  Hz

### <span id="page-11-4"></span>**1.2.3 Ethernet**

- **Chipset:**
	- LAN 1: Intel® i210IT
- **Speed: 10/100/1000 Mbps**
- **Interface:** 1 x RJ45
- **Standards:** Compliant with IEEE 802.3, IEEE802.3U, IEEE 802.ab.

# Chapter 1 General Introduction

# <span id="page-12-0"></span>**1.3 Chipset**

# <span id="page-12-1"></span>**1.3.1 Functional Specification**

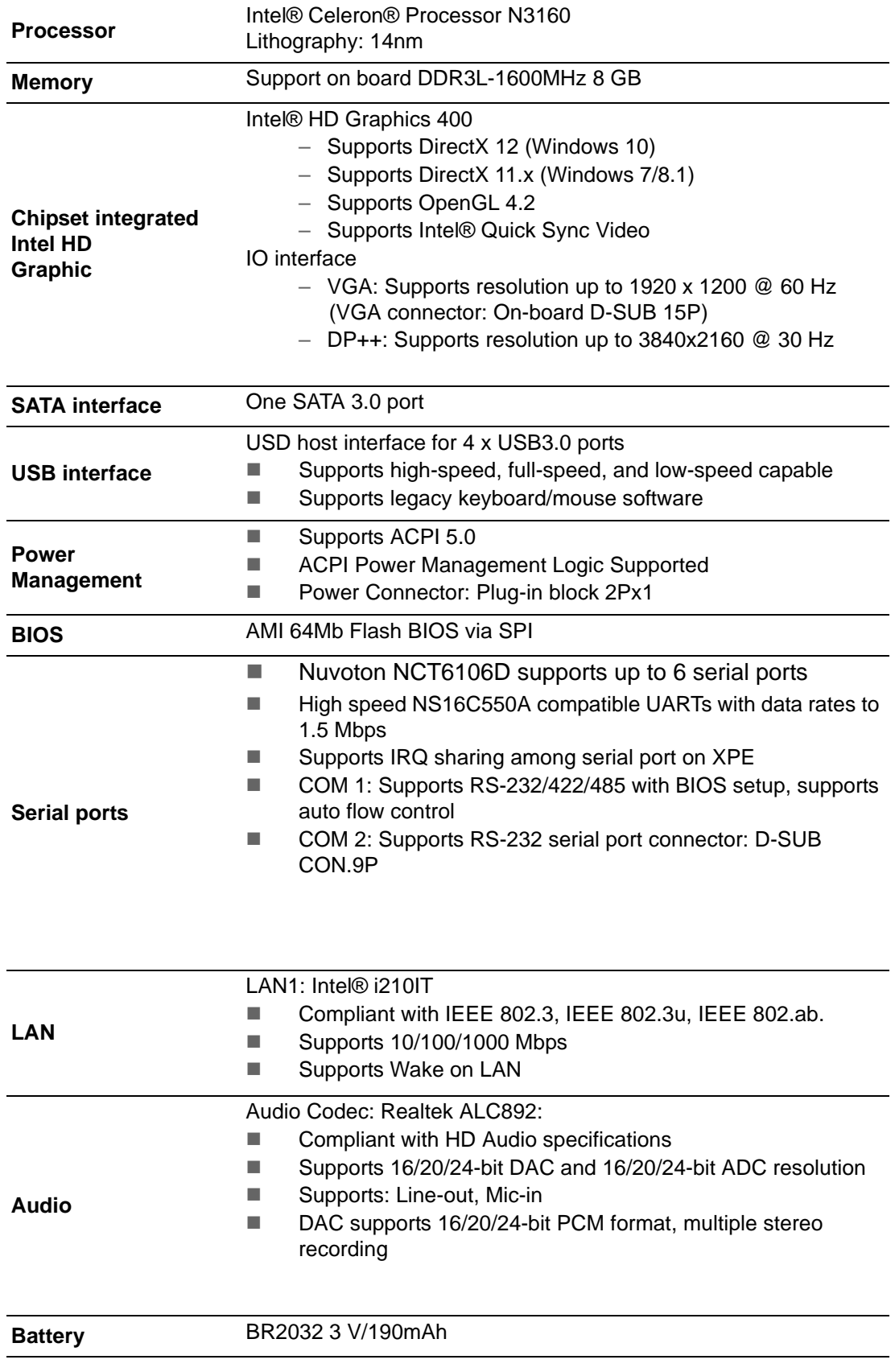

# <span id="page-13-0"></span>**1.4 Mechanical Specifications**

## <span id="page-13-1"></span>**1.4.1 Dimensions**

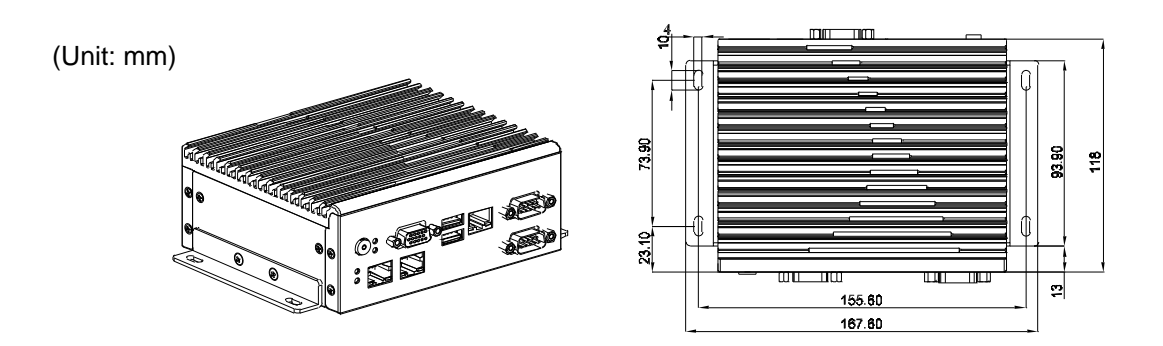

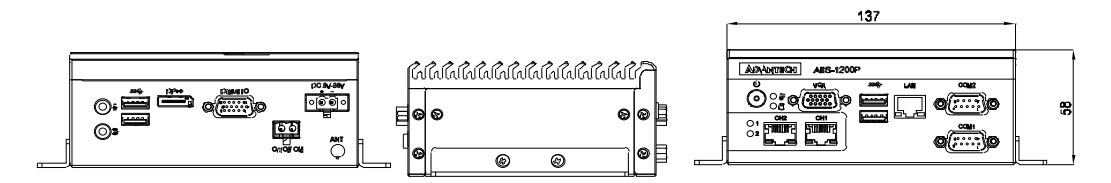

**Figure 1.1 AIIS-1200P Mechanical Dimension Drawing**

<span id="page-13-2"></span>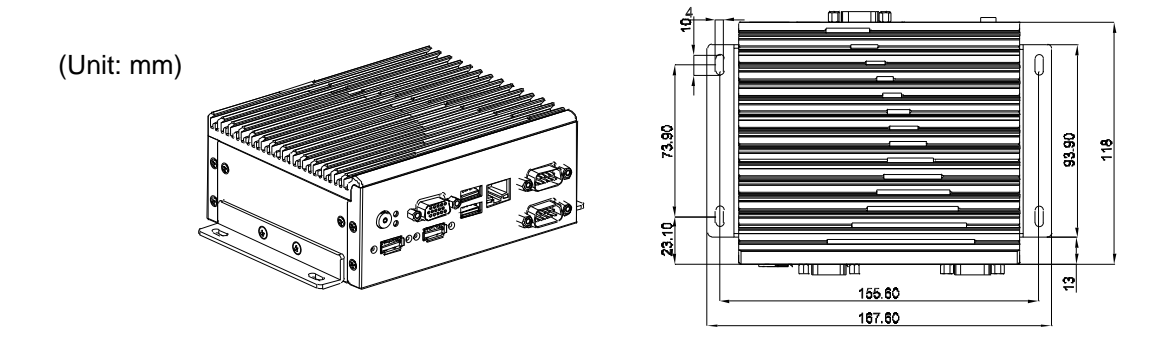

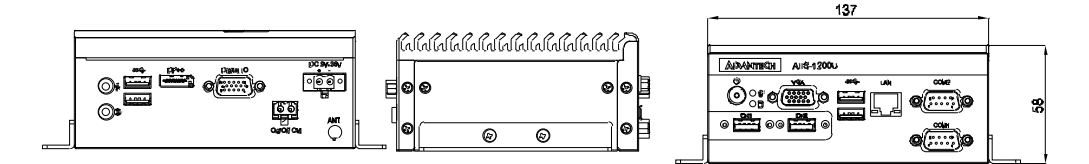

**Figure 1.2 AIIS-1200U Mechanical Dimension Drawing**

### <span id="page-13-4"></span>**1.4.2 Weight**

<span id="page-13-3"></span>1.1Kg (2.43lb)

# <span id="page-14-0"></span>**1.5 Power Requirements**

# <span id="page-14-1"></span>**1.5.1 System power**

■ Minimum power input: DC12V (-25%) -30V (+20%), Absolute Maximum Ratings Voltage is 9V - 36V

### <span id="page-14-2"></span>**1.5.2 RTC battery**

**BR2032 3 V/190 mAh** 

# <span id="page-14-3"></span>**1.6 Environment Specification**

### <span id="page-14-4"></span>**1.6.1 Operating temperature**

 $\blacksquare$  -10 ~ 60 °C with 0.7m<sup>3</sup>/sec air flow: with 1 x Industrial SSD

### <span id="page-14-5"></span>**1.6.2 System safety certification test temperature**

 $\Box$  0 ~ 40 °C with 2.5" HDD

### <span id="page-14-6"></span>**1.6.3 Relative humidity**

■ 95% @ 40 °C (non-condensing)

### <span id="page-14-7"></span>**1.6.4 Storage temperature**

 $-40 \sim 85 \text{ °C}$  (-40 ~ 185 °F)

### <span id="page-14-8"></span>**1.6.5 Vibration during operation**

- When system is equipped with SSD only: 3 Grms, IEC 60068-2-64, random,  $5 \sim$ 500 Hz, 1 Oct/min., 1 hr/axis, x,y,z 3 axes.
- When system is equipped with 2.5-inch HDD: 0.5 Grms, IEC 60068-2-64, random, 5 ~ 500 Hz, 1 Oct/min., 1 hr/axis, x,y,z 3 axes.

### <span id="page-14-9"></span>**1.6.6 Shock during operation**

■ When system is equipped with SSD only: 20 G, IEC 60068-2-27, half sine, 11 ms duration.

### <span id="page-14-10"></span>**1.6.7 Safety**

CCC, UL

### <span id="page-14-11"></span>**1.6.8 EMC**

CE, FCC, CCC, BSMI

AIIS-1200 User Manual 6

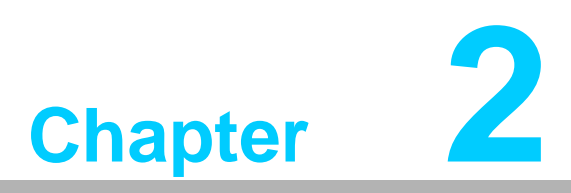

# <span id="page-16-0"></span>**2H/W Installation**

**This chapter introduces external IO and the installation of AIIS-1200 hardware.**

# <span id="page-17-0"></span>**2.1 Introduction**

The following sections show the internal jumper settings and the external connectors and pins assignment for applications.

# <span id="page-17-1"></span>**2.2 Jumpers**

### <span id="page-17-2"></span>**2.2.1 Jumper description**

You may configure the AIIS-1200 to match the needs of your application by setting jumpers. A jumper is a metal bridge used to close an electric circuit. It consists of two metal pins and a small metal clip (often protected by a plastic cover) that slides over the pins to connect them. To close a jumper, you connect the pins with the clip. To open a jumper, you remove the clip. Sometimes a jumper will have three pins, labeled 1, 2 and 3. In this case you would connect either pins 1 and 2, or 2 and 3.

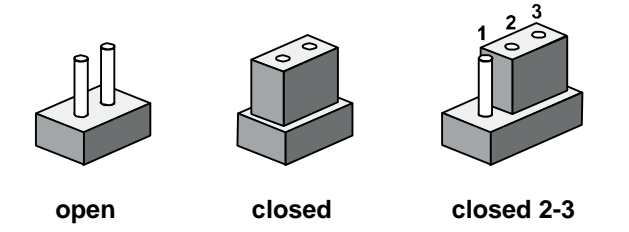

The jumper settings are schematically depicted in this manual as follows.

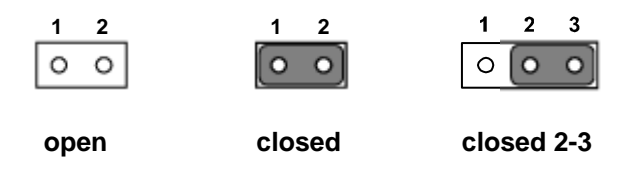

A pair of needle-nose pliers may be helpful when working with jumpers. If you have any doubts about the best hardware configuration for your application, contact your local distributor or sales representative before you make any changes. Generally, you simply need a standard cable to make most connections.

### <span id="page-18-0"></span>**2.2.2 Jumper list**

<span id="page-18-1"></span>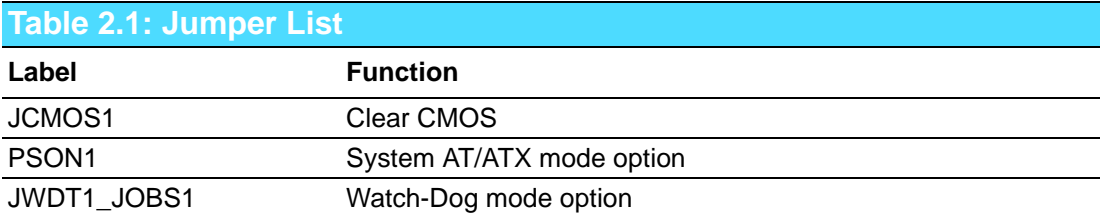

### **2.2.2.1 Clear CMOS**

AIIS-1200 single board computer contains a jumper that can erase CMOS data and reset the system BIOS information. Normally this jumper should be set with pins 1-2 closed. If you want to reset the CMOS data, set CMOS1 to 2-3 closed for just a few seconds, and then move the jumper back to 1-2 closed. This procedure will reset the CMOS to its default setting.

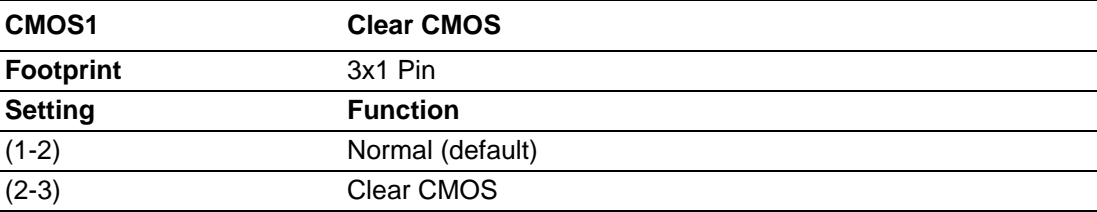

### **2.2.2.2 System AT/ATX mode function option**

AIIS-1200 support AT or ATX mode and Default is ATX module. if you want to change to AT mode that you can find AT/ATX mode jumper in motherboard.

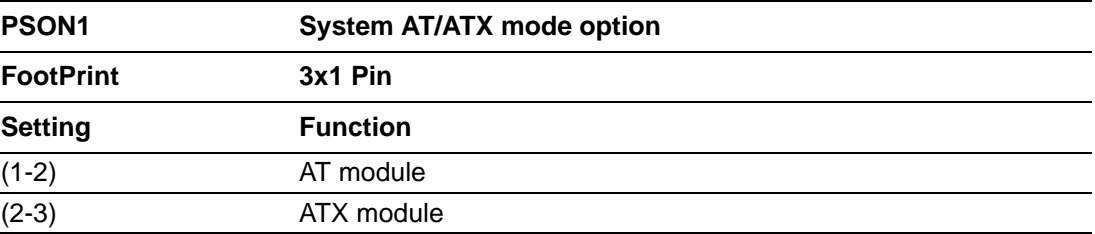

### **2.2.2.3 System Watch-Dog mode function option**

AIIS-1200 single board computer contains a jumper that can set Watch-Dog mode.

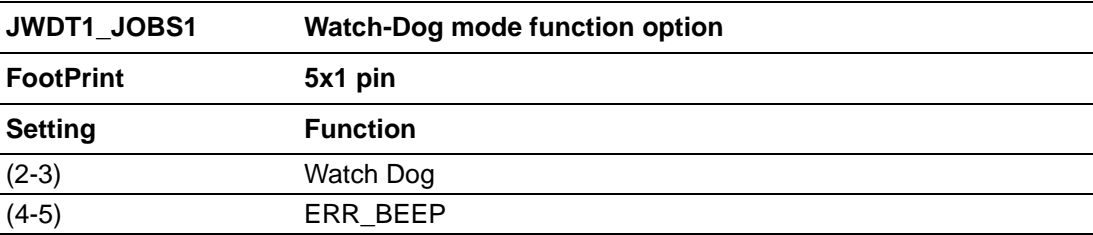

# <span id="page-19-0"></span>**2.3 Connectors**

### <span id="page-19-1"></span>**2.3.1 AIIS-1200 External I/O Connectors**

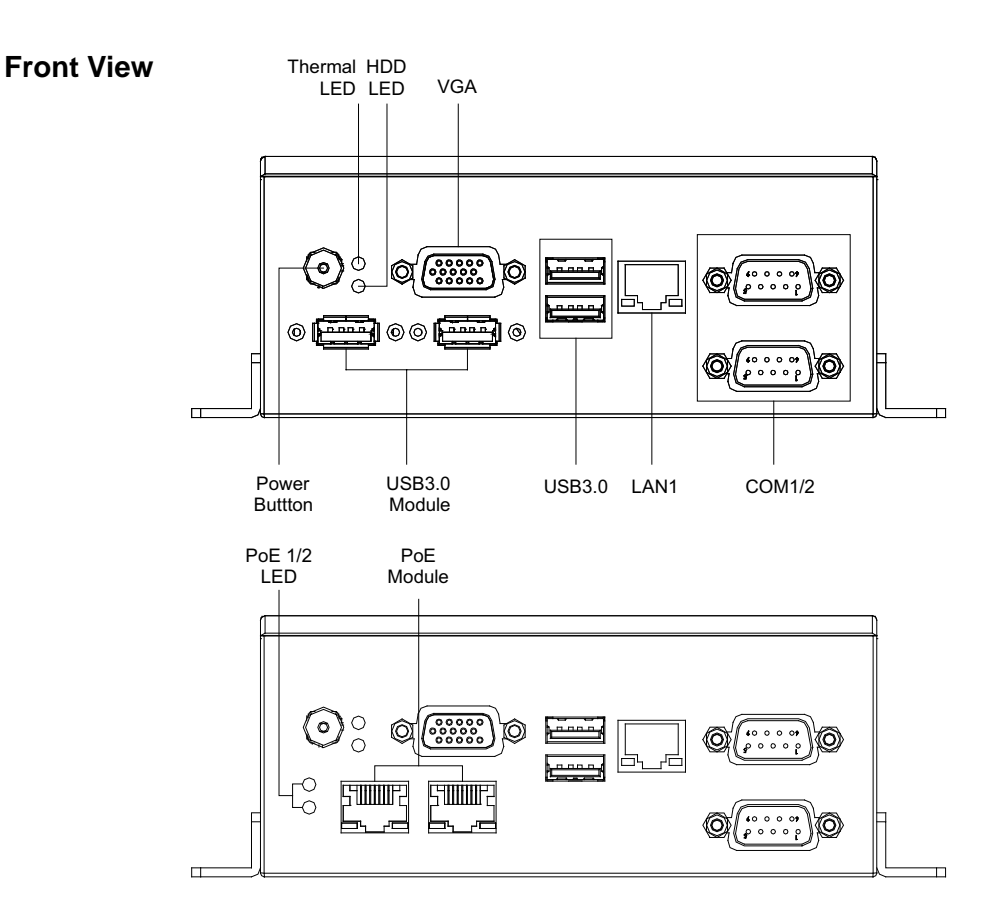

**Rear View**

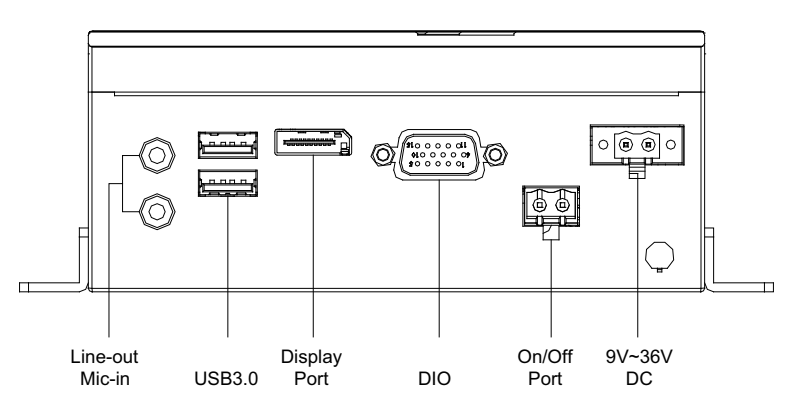

<span id="page-19-2"></span>**Figure 2.1 AIIS-1200 I/O connectors**

### **2.3.1.1 COM connector**

AIIS-1200 provides four 9-pin D-sub connectors, two of which offer RS-232/422/485 and the other two offer RS-232 serial communication interface ports. Default setting is RS-232, but this can be modified in the BIOS settings. Setting details are covered in Chapter 3.

<span id="page-20-0"></span>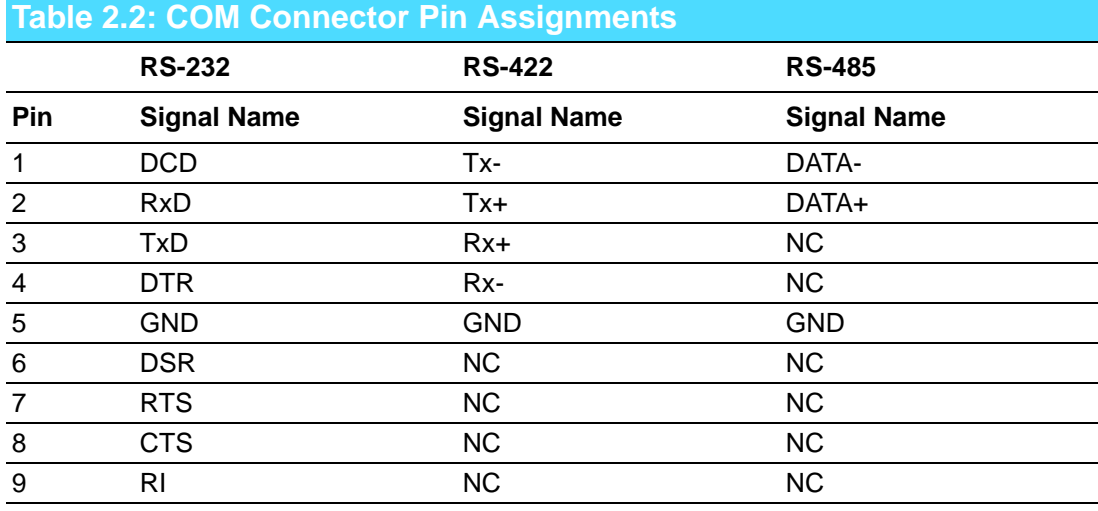

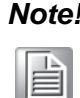

*Note! NC represents "No Connection".*

### **2.3.1.2 Ethernet connector (LAN)**

AIIS-1200 is equipped with two Ethernet controllers that are fully compliant with IEEE 802.3u 10/100/1000 Mbps CSMA/CD standards. LAN1 is equipped with Intel i210IT. The Ethernet port provides a standard RJ45 jack connector with LED indicators on the front side to show its Active/Link status and

Speed status.

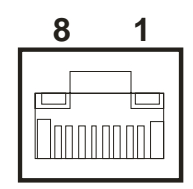

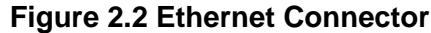

<span id="page-20-2"></span><span id="page-20-1"></span>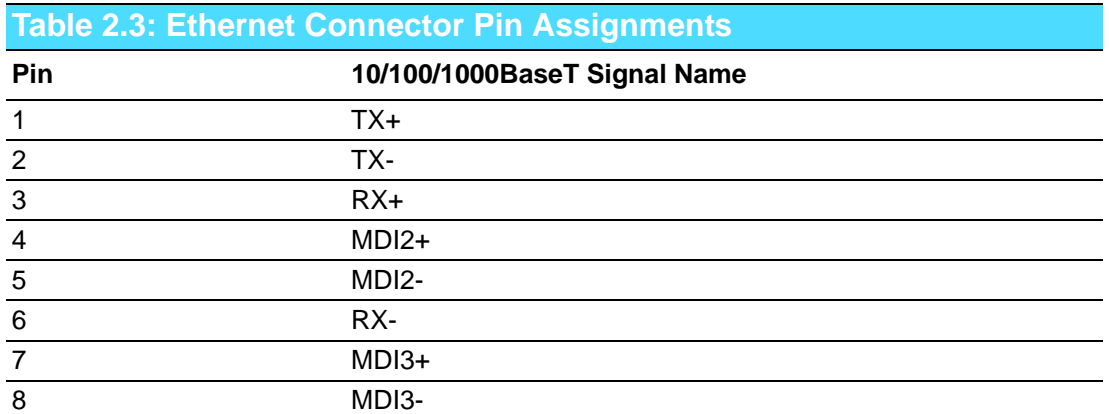

### **2.3.1.3 Audio connector**

AIIS-1200 has two stereo audio ports with phone jack connectors, one Line\_Out, one Mic\_In. The audio chip is ACL892, and it's compliant with AZALIA standard.

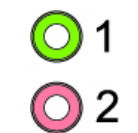

### **Figure 2.3 Audio Connector**

<span id="page-21-1"></span><span id="page-21-0"></span>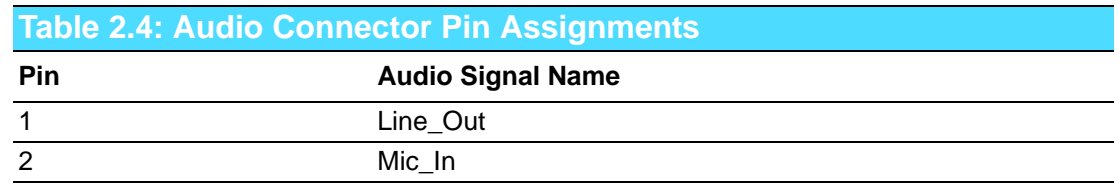

### **2.3.1.4 USB 3.0 connector**

AIIS-1200 provides 4 USB 3.0 interface connectors, which give complete Plug & Play and hot swapping for up to 127 external devices. The USB interface complies with USB XHCI, Rev. 3.0. Please refer to the table below for pin assignments.

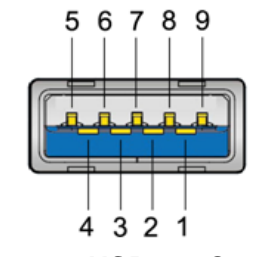

**Figure 2.4 USB 3.0 Connector**

<span id="page-21-3"></span><span id="page-21-2"></span>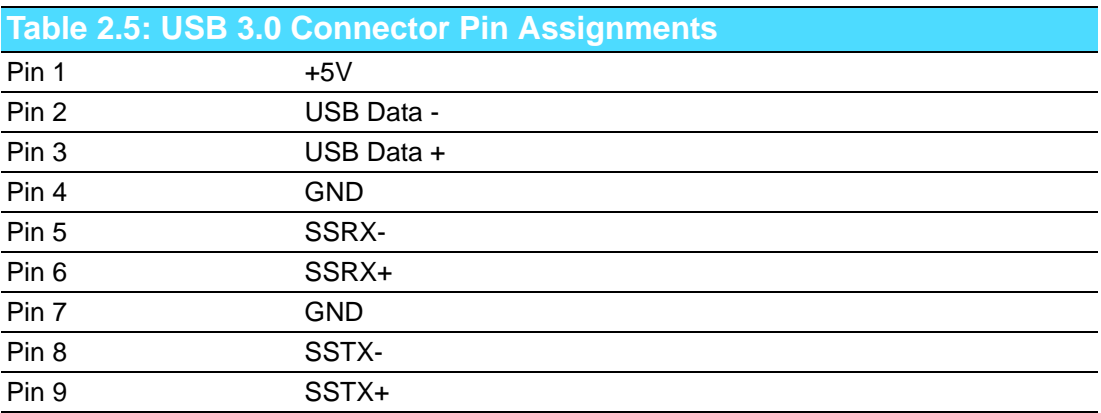

# Chapter 2H/W Installation H/W Installation

### **2.3.1.5 VGA Connector**

The AIIS-1200 provides a high resolution VGA interface with a 15-pin D-sub connector to support a VGA CRT monitor. It supports display resolution of up to 2048 x 1152 @ 60 Hz.

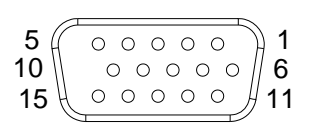

### **Figure 2.5 VGA Connector**

<span id="page-22-1"></span><span id="page-22-0"></span>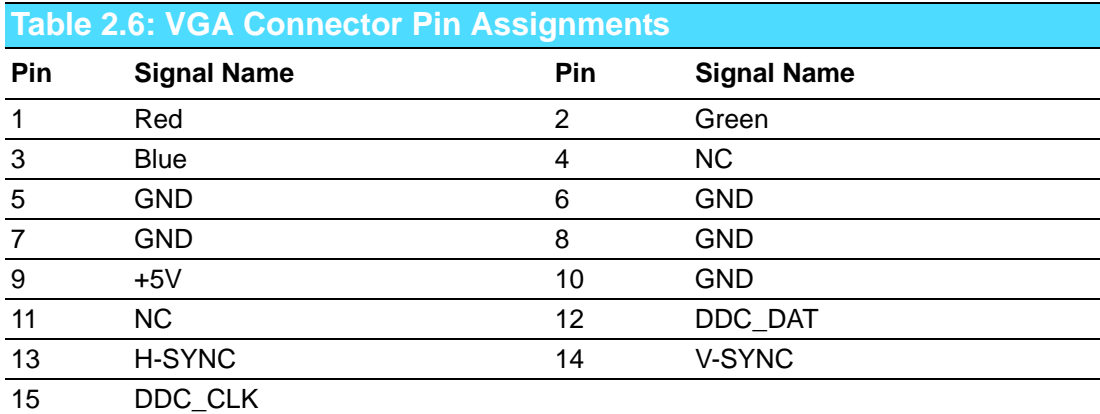

### **2.3.1.6 DP++ Connector**

AIIS-1200 provides a high resolution DVI-D, powered by Intel® QM170 accelerator. It integrates both analog and digital video signals. It supports display resolution of up to 1920 x 1080 @ 60 Hz.

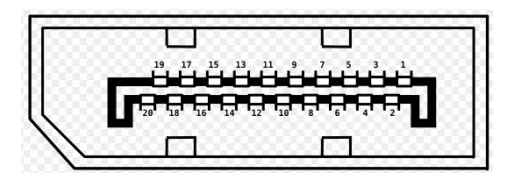

**Figure 2.6 DP++ Connector** 

<span id="page-22-3"></span><span id="page-22-2"></span>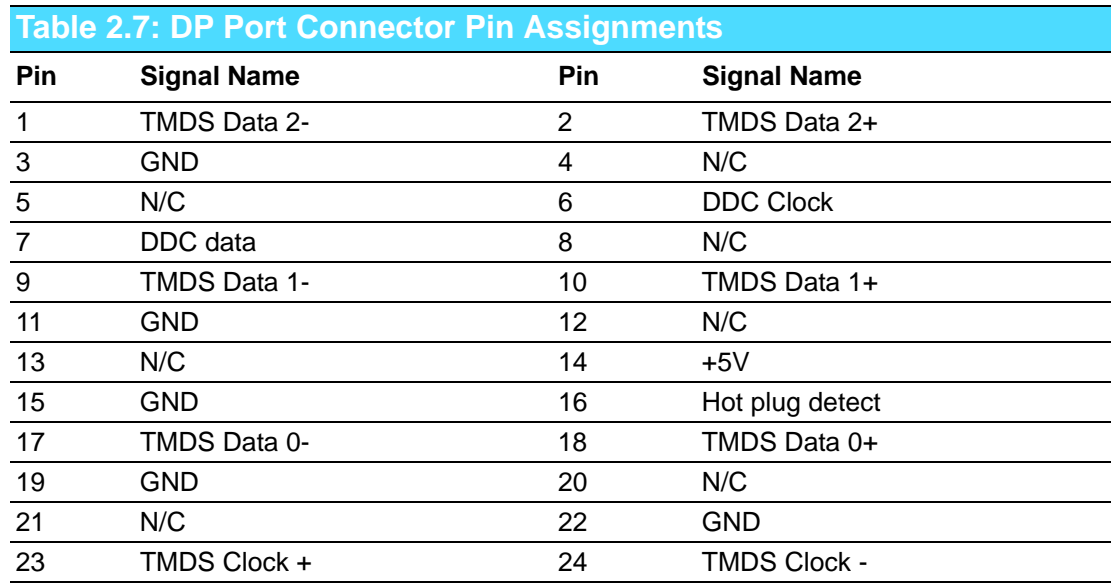

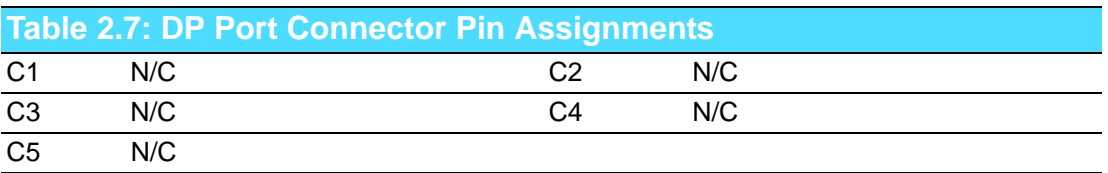

### **2.3.1.7 Power Input Connector**

AIIS-1200 comes with a four-pin header as default that carries 9VDC - 36VDC external power input.

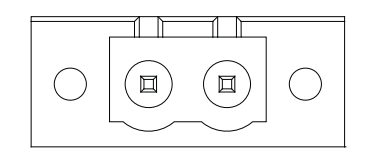

**Figure 2.7 2-pin header**

<span id="page-23-1"></span><span id="page-23-0"></span>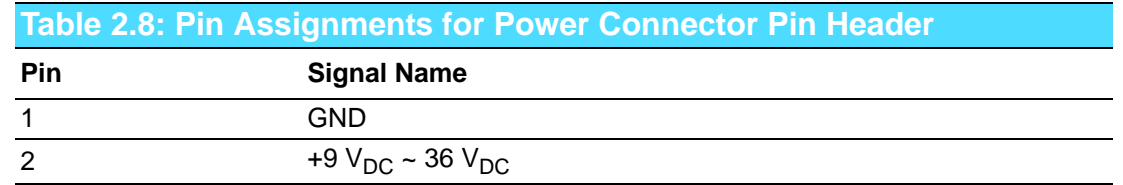

### **2.3.1.8 Power ON/OFF button**

AIIS-1200 comes with a Power On/Off button with LED indicators on the front side to show its On status (Green LED) and Off/Suspend status (RED LED), that supports dual function of Soft Power-On/Off (instant off or delay 4 seconds), and suspend.

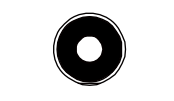

### **Figure 2.8 Power Button**

### **2.3.1.9 LED Indicators**

<span id="page-23-2"></span>AIIS-1200 provides HDD and thermal LED for date transmission status monitoring.

### **2.3.1.10 DIO connector**

$$
\begin{array}{c}\n5 \\
6\n\end{array}\n\qquad\n\begin{array}{c}\n0\n0\n0\n0\n0\n\end{array}\n\qquad\n\begin{array}{c}\n15 \\
15\n\end{array}
$$

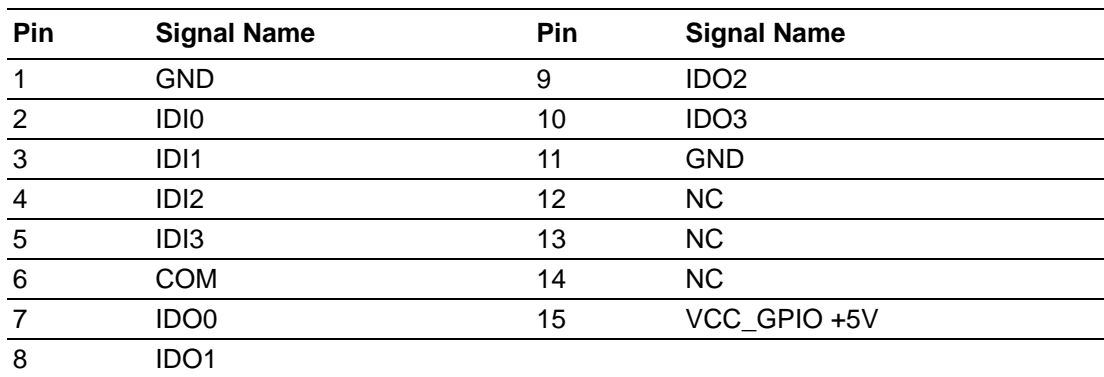

# <span id="page-24-0"></span>**2.4 Installation**

### <span id="page-24-1"></span>**2.4.1 HDD installation**

- 1. Remove chassis screws and extract the bottom cover
- 2. Remove 4 screws to extract HDD tray.
- 3. Secure the 4xHDD screws (P/N:1930004607)
- 4. Assemble SATA cable/power cable and replace HDD tray to secure 4x screws.
- 5. Replace Bottom cover.

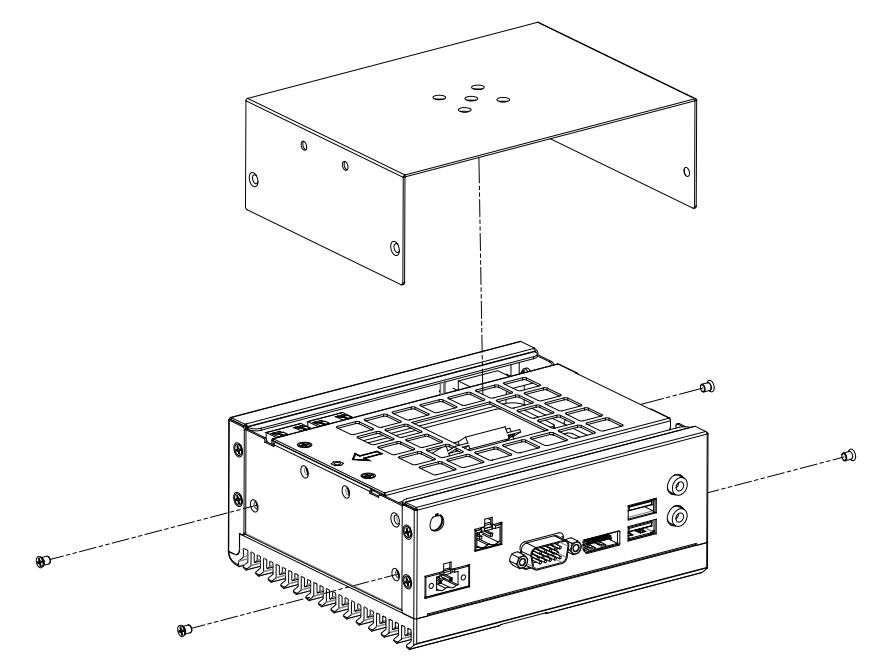

<span id="page-24-2"></span>**Figure 2.9 Open case**

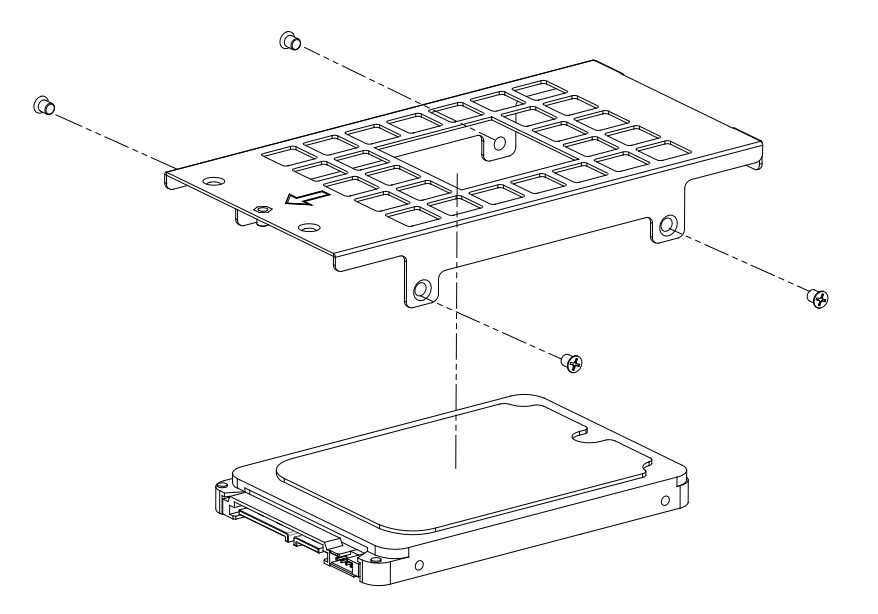

**Figure 2.10 HDD Rack assembly**

<span id="page-25-0"></span>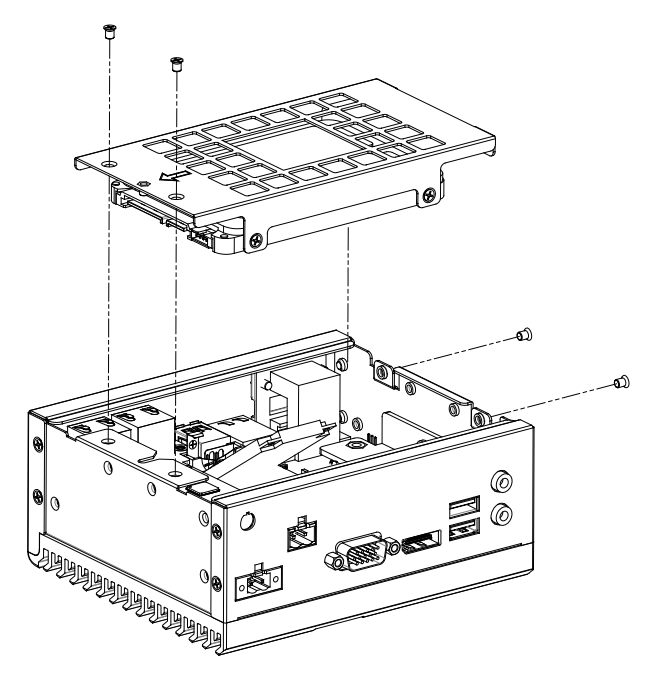

**Figure 2.11 HDD assembly**

### <span id="page-25-2"></span>**2.4.2 m-SATA/Mini-PCIe Installation**

<span id="page-25-1"></span>AIIS-1200 series supports 1 Mini-PCIE socket with PCIex1/mSATA/USB links.

- Mini-PCIe socket: Supports PCIe x1/mSATA/USB links
- 1. Remove chassis screws and extract the bottom cover.
- 2. Install the module at Mini-PCIe socket and secure with screws.
- 3. Replace bottom cover and secure with screws.

### <span id="page-26-0"></span>**2.4.3 AIIS-1200 MB IO connector**

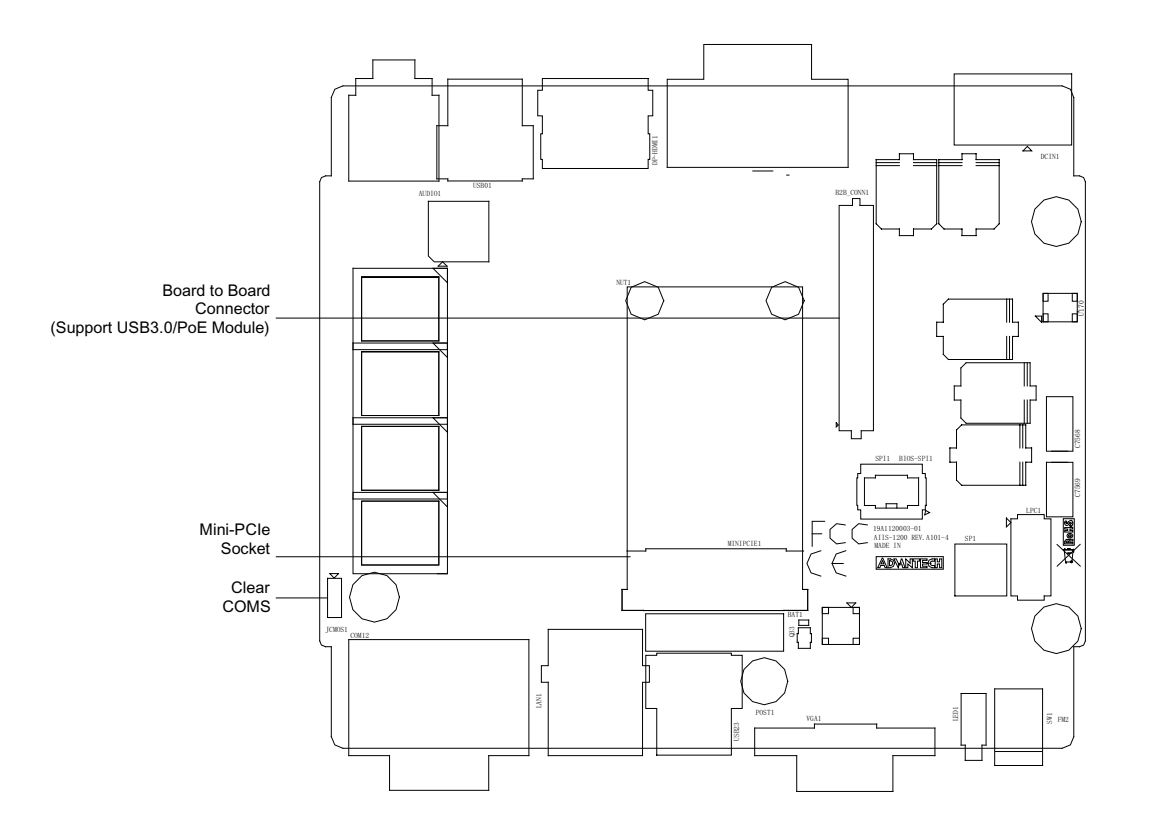

AIIS-1200 User Manual 18

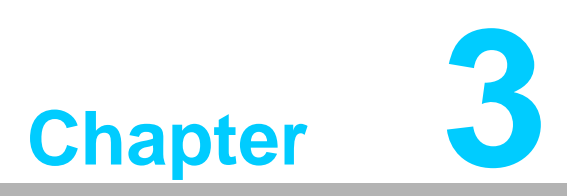

# <span id="page-28-0"></span>**3AMI BIOS Setup**

**This chapter introduces how to set BIOS configuration data.**

# <span id="page-29-0"></span>**3.1 Introduction**

With the AMI BIOS Setup program, you can modify BIOS settings and control the special features of your computer. The Setup program uses a number of menus for making changes and turning special features on or off. This chapter describes the basic navigation of the AIIS-1200 setup screens.

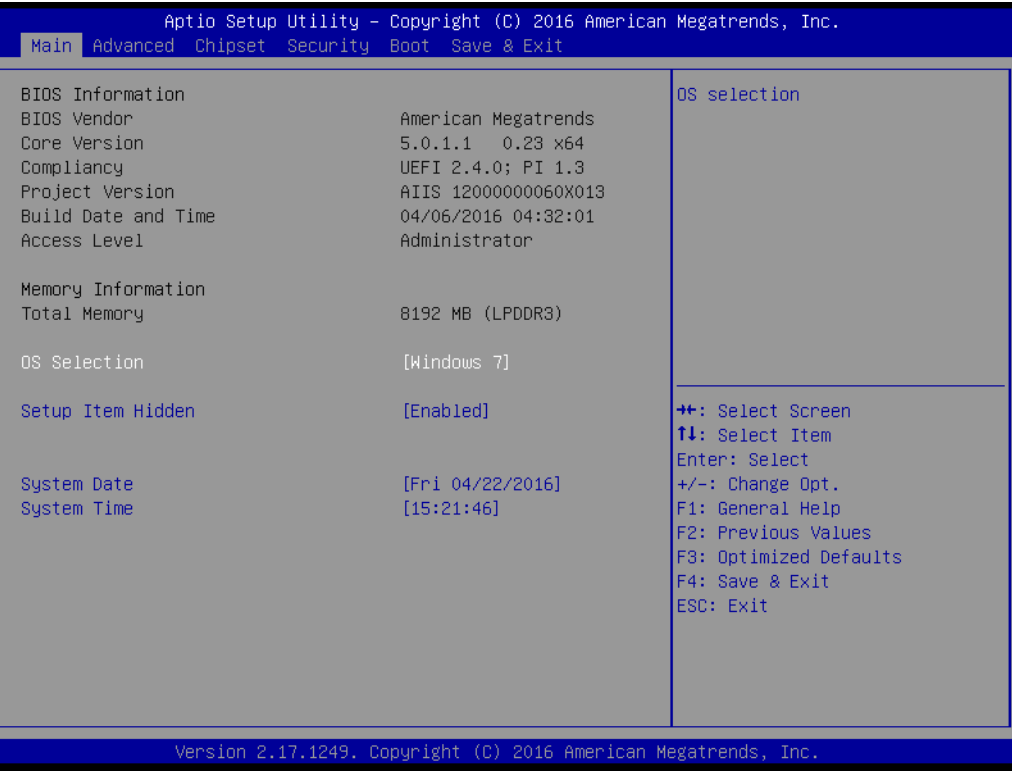

# <span id="page-30-0"></span>**3.2 Entering Setup**

Press the "Del" or "Esc." key during the Power On Self Test (POST) process to enter the BIOS setup screen, otherwise the system will continue the POST process.

### <span id="page-30-1"></span>**3.2.1 Main Setup**

When you first enter the BIOS Setup Utility, you will enter the Main setup screen. You can always return to the Main setup screen by selecting the Main tab. There are two Main Setup options. They are described in this section. The Main BIOS Setup screen is shown below.

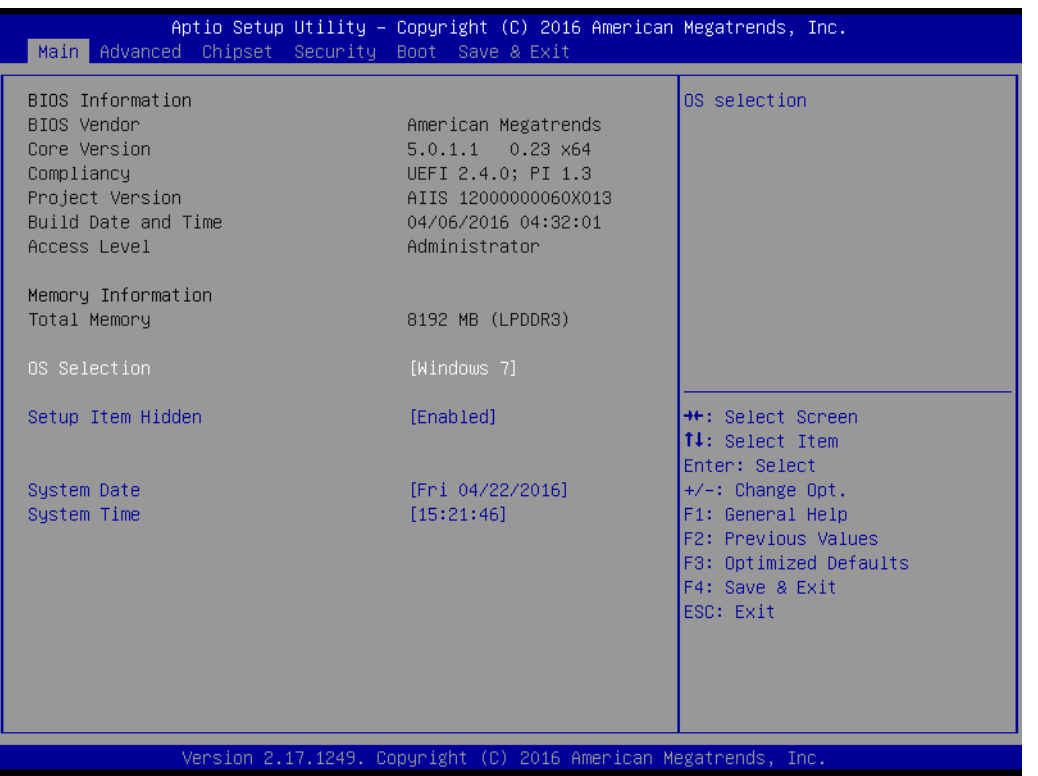

The Main BIOS setup screen has two main frames. The left frame displays all the options that can be configured. Grayed-out options cannot be configured; options in blue can. The right frame displays the key legend.

Above the key legend is an area reserved for a text message. When an option is selected in the left frame, it is highlighted in white. Often a text message will accompany it.

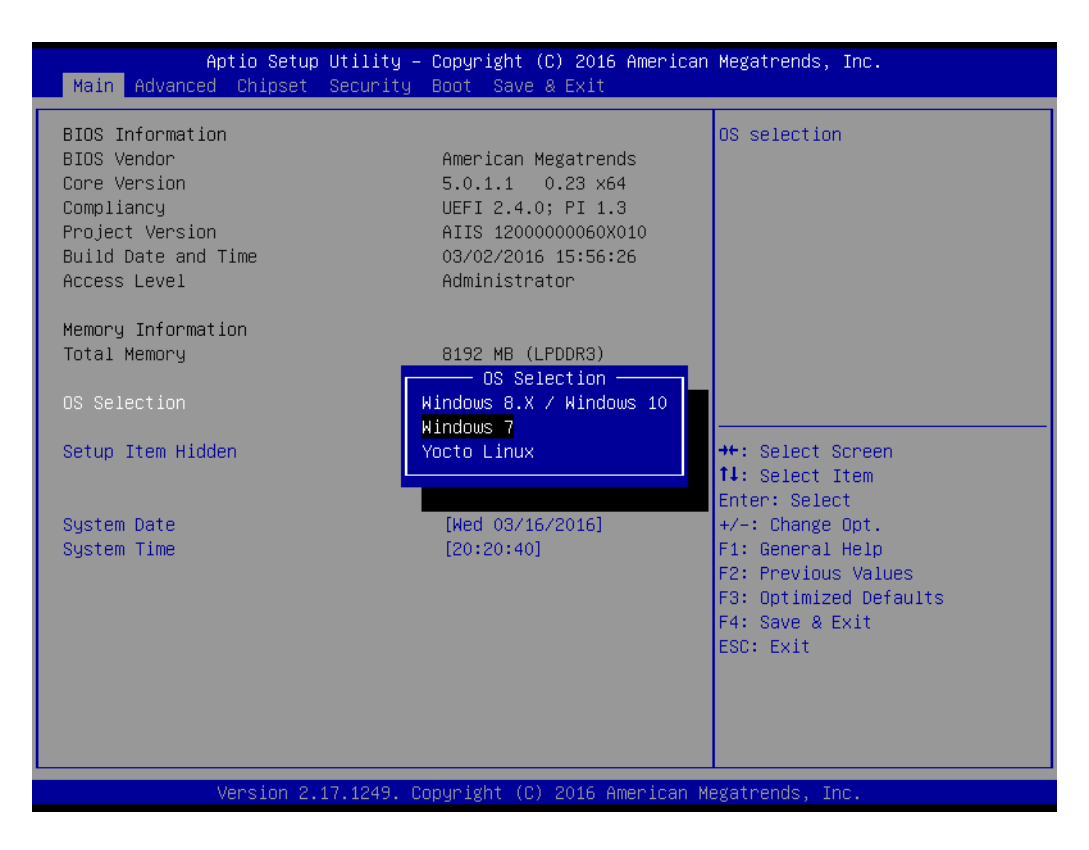

### **3.2.1.1 OS selection**

Please select the proper OS system in the BIOS menu

### **3.2.1.2 System Time / System Date**

Use this option to change the system time and date. Highlight System Time or System Date using the <Arrow> keys. Enter new values through the keyboard. Press the <Tab> key or the <Arrow> keys to move between fields. The date must be entered in MM/DD/YY format. The time must be entered in HH:MM:SS format.

### <span id="page-32-0"></span>**3.2.2 Advanced BIOS Features Setup**

Select the Advanced tab from the AIIS-1200 setup screen to enter the Advanced BIOS Setup screen. You can select any of the items in the left frame of the screen, such as ACPI Settings and hit <enter> to go to the sub menu for that item. You can display an Advanced BIOS Setup option by highlighting it using the <Arrow> keys. All Advanced BIOS Setup options are described in this section. The Advanced BIOS Setup screen is shown below. The sub menus are described on the following pages.

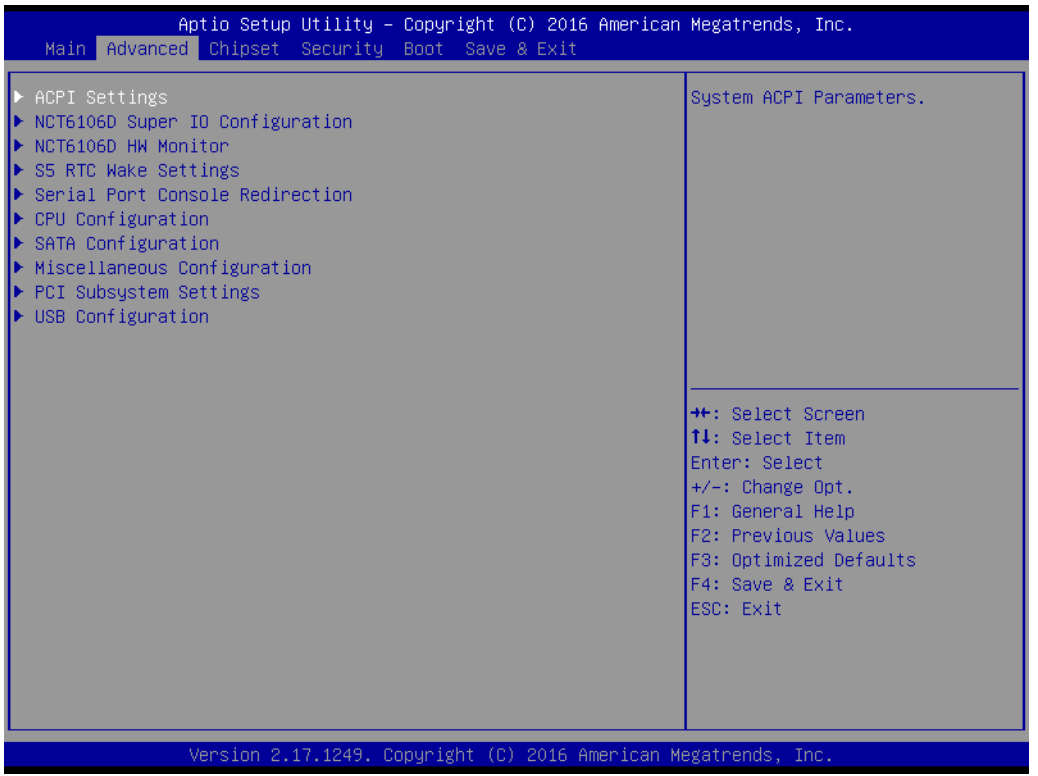

### **3.2.2.1 ACPI Setting**

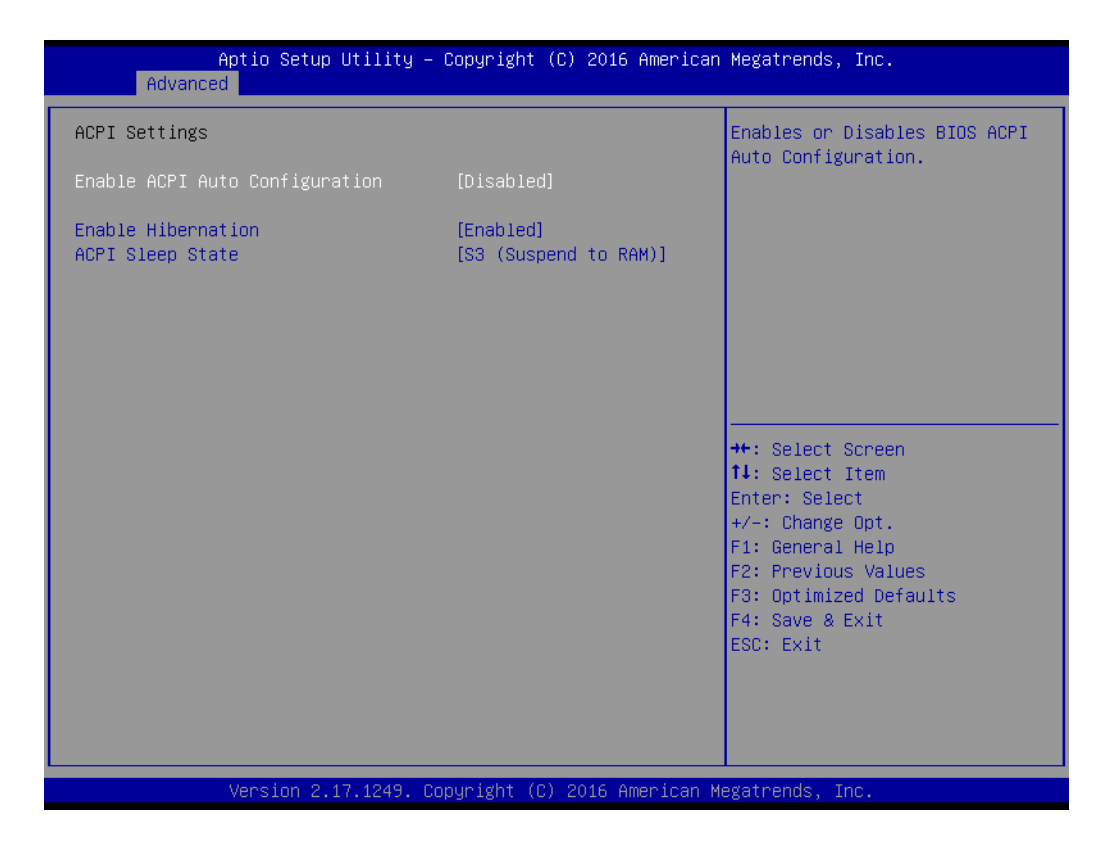

## ■ Enable ACPI Auto Configuration

Enable or disables BIOS ACPI auto configuration

### **Enable Hibernation** Enables or disables Hibernation

- **ACPI Sleep State** This item allows users to set ACPI mode S3 (Suspend to RAM) or to Disable
- **"ACPI Sleep State".** ACPI Sleep State

# Chapter 3AMI BIOSSetup

### **3.2.2.2 NCT6106D Super IO Configuration**

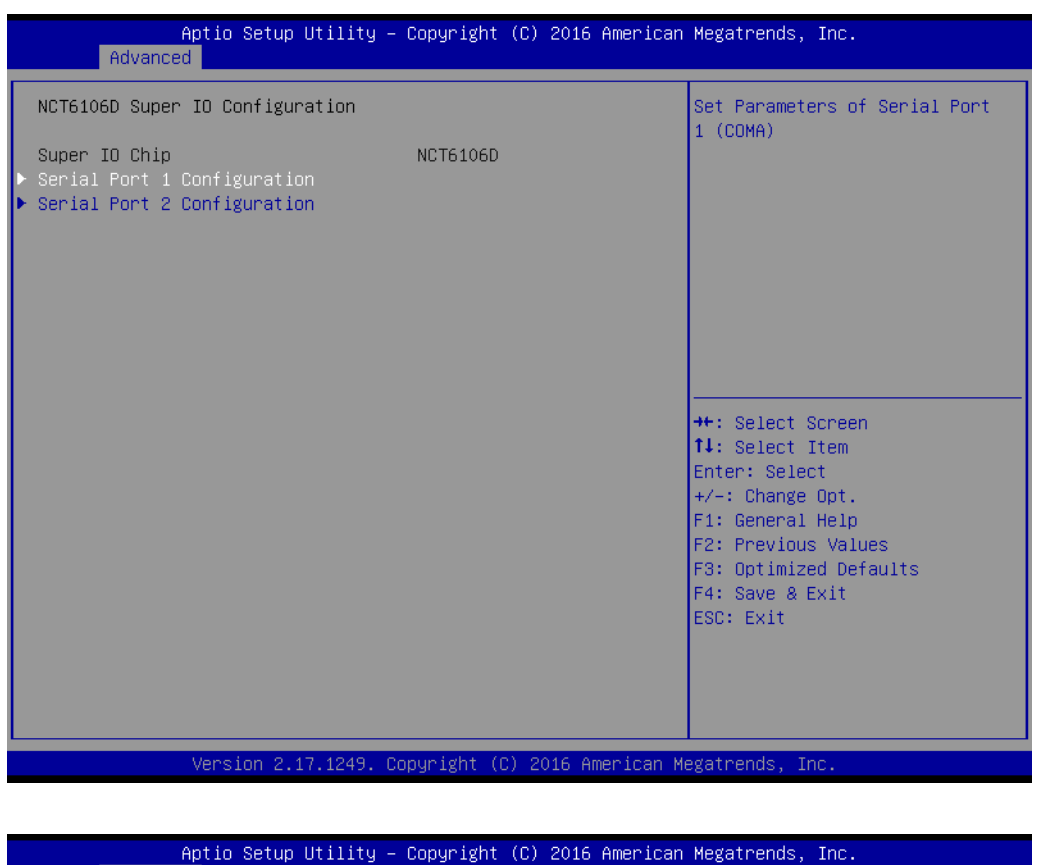

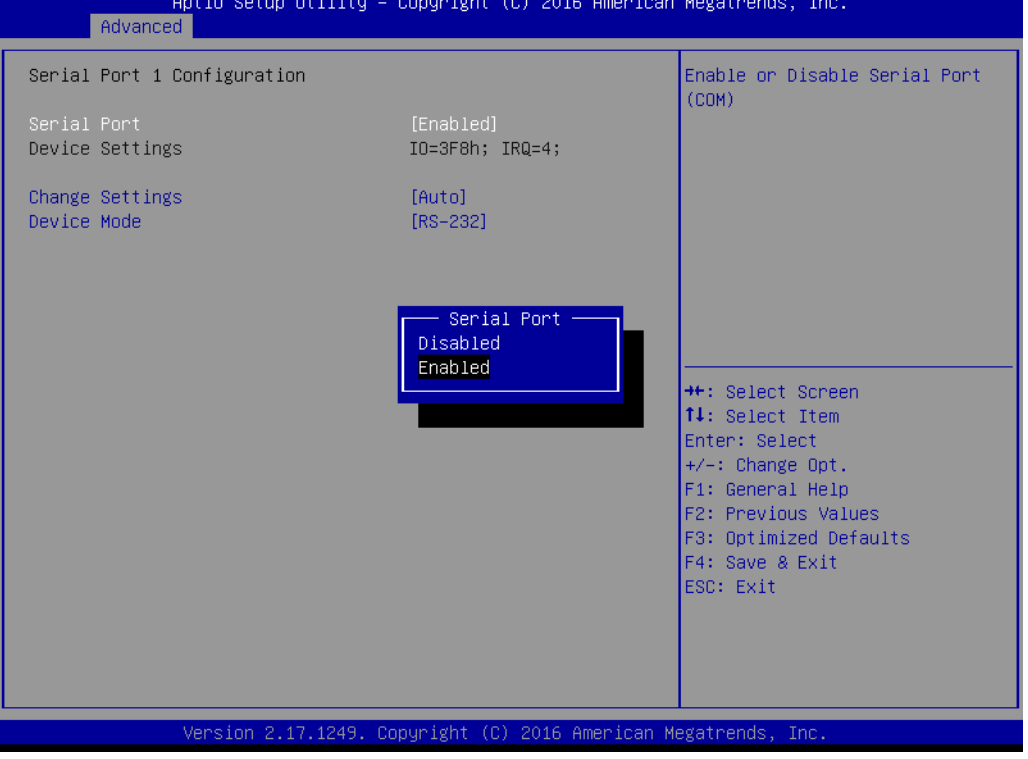

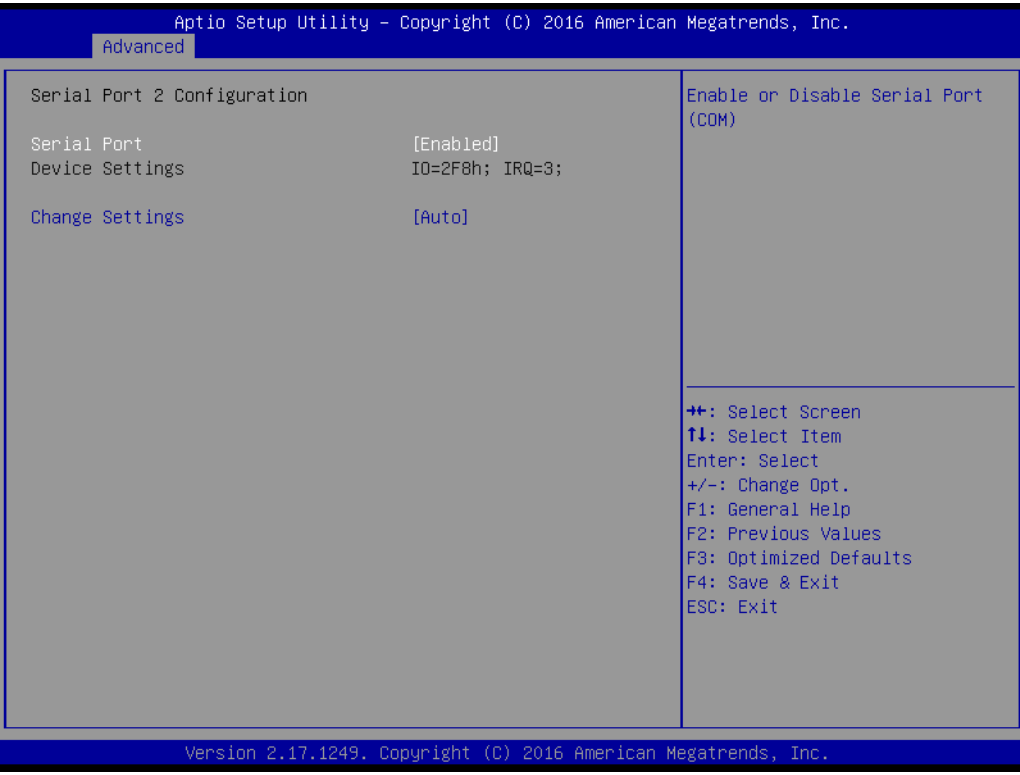

### **Serial Port 1 Configuration**

### **Serial Port**

This item allows users to enable or disable Serial Port 1.

### **Change Settings**

This item allows users to change settings for Serial Port 1. The default setting is "Auto".

### **Device Mode**

This item allows users to set the mode of Serial Port 1. The default setting is "RS-232/422/485".

### **Serial Port 2 Configuration**

### **Serial Port**

This item allows users to enable or disable Serial Port 2.

### **Change Settings**

This item allows users to change settings of Serial Port 2. The default setting is "Auto".

### **Device Mode**

This item allows users to set the mode of Serial Port 2. The default setting is "RS-232".

# Chapter 3AMI BIOSSetup

### **3.2.2.3 NCT6106D HW Monitor**

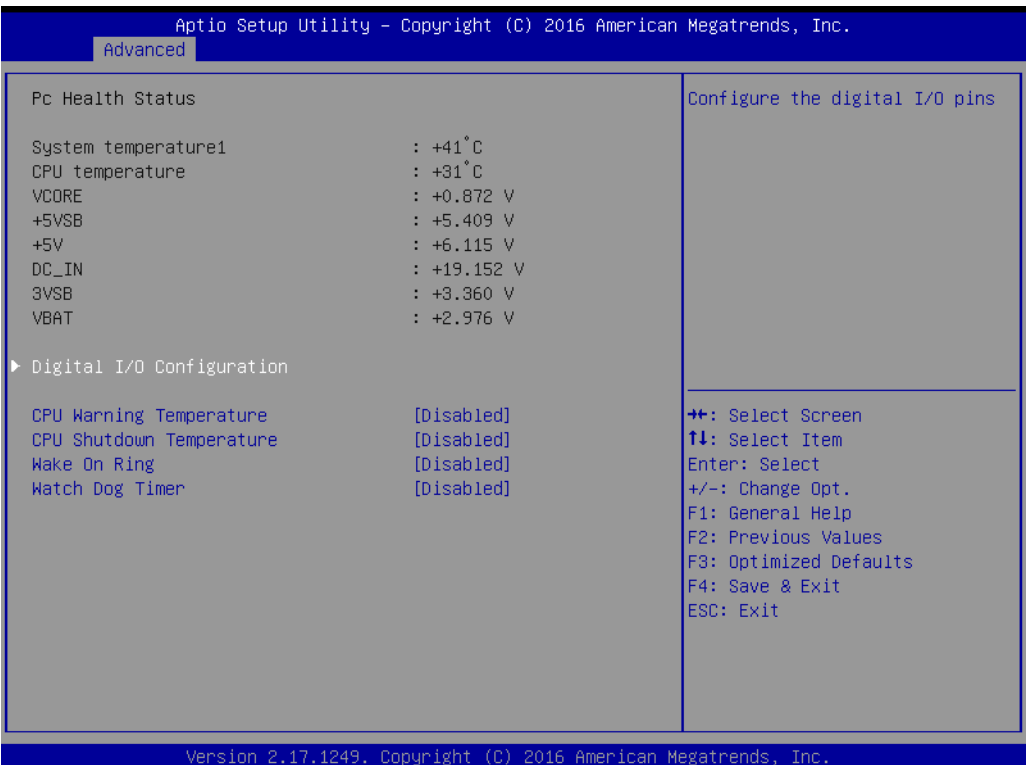

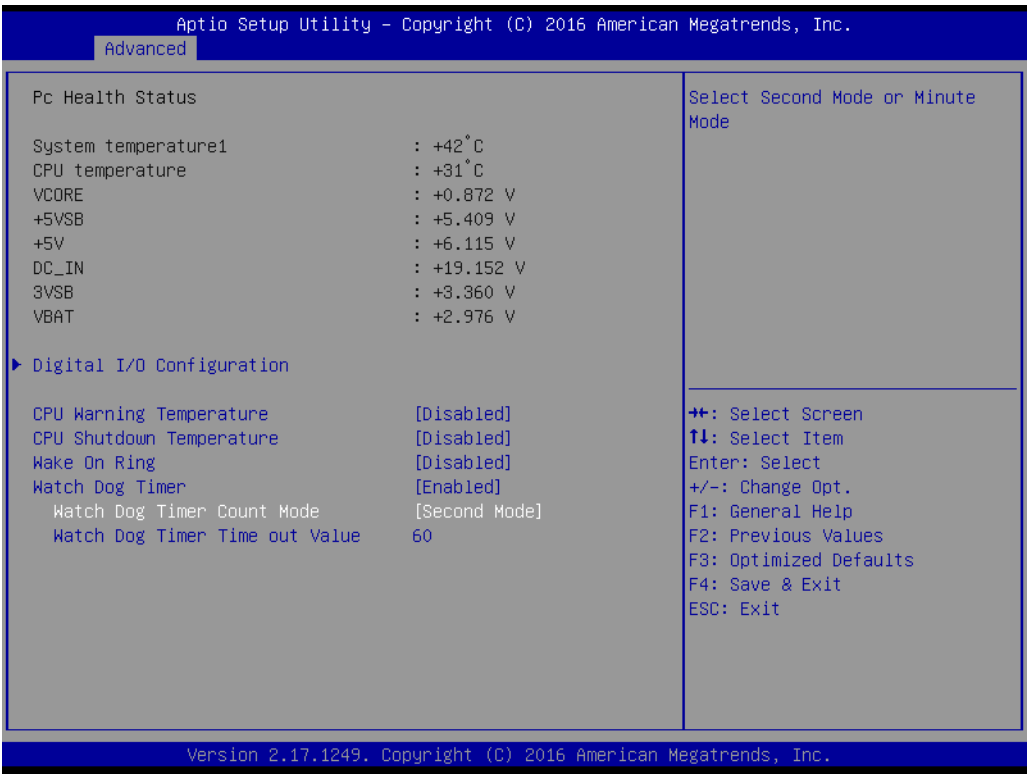

■ **Digital I/O Configuration** 

Configure the digital I/O pins.

**CPU Warning Temperature** 

This item allows users to change settings of CPU (PECI) Warning Temperature. The default setting is "Disabled".

### **CPU Shutdown Temperature**

This item allows users to change settings of CPU (PECI) ACPI Shutdown Temperature.

The default setting is "Disabled".

- **Wake on Ring** Enable or disable wake on ring.
- **Watch Dog Timer** Enable or Disable WatchDog and timer setting.

### **3.2.2.4 S5 RTC Wake Setting**

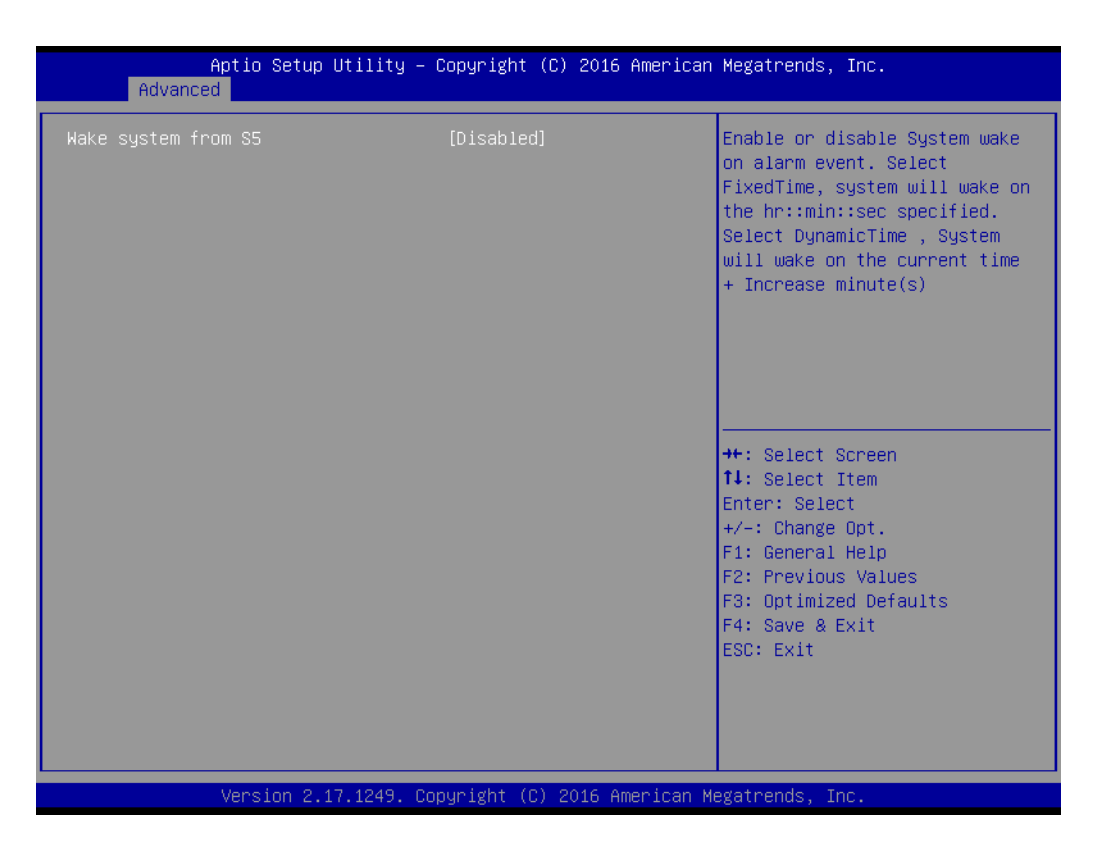

### **Wake system from S5**

Enable or disable system wake on alarm event. Select FixedTime, system will wake on the hr::min::sec specified. Select DynamicTime, system will wake on the current time + Increase minutes.

### **3.2.2.5 Serial Port Console Redirection**

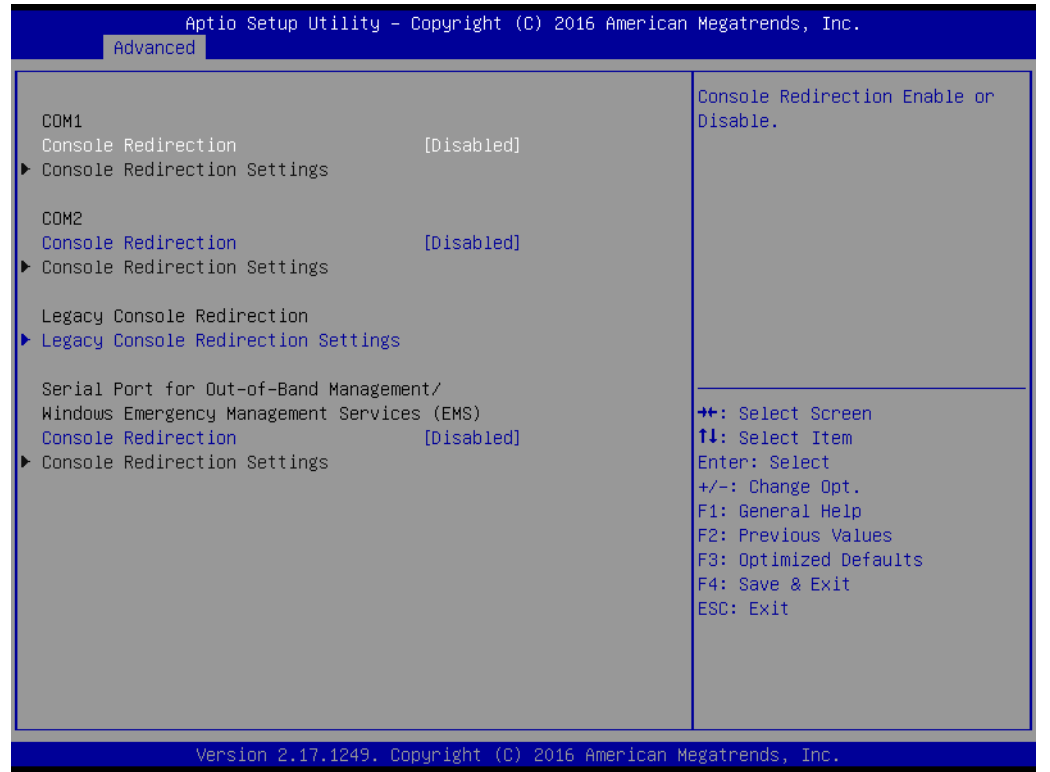

### **COM1**

### **Console Redirection**

This item allows users to enable or disable Console Redirection.

### **COM2**

### **Console Redirection**

This item allows users to enable or disable Console Redirection.

### **Legacy Console Redirection**

Select a COM port to display redirection of Legacy OS and Legacy OPROM Message.

### ■ Console Redirection setting

This item allows users to enable or disable Console Redirection.

Serial Port for Out-of-Band Management/Windows Emergency Management Services (EMS)

### **3.2.2.6 CPU Configuration**

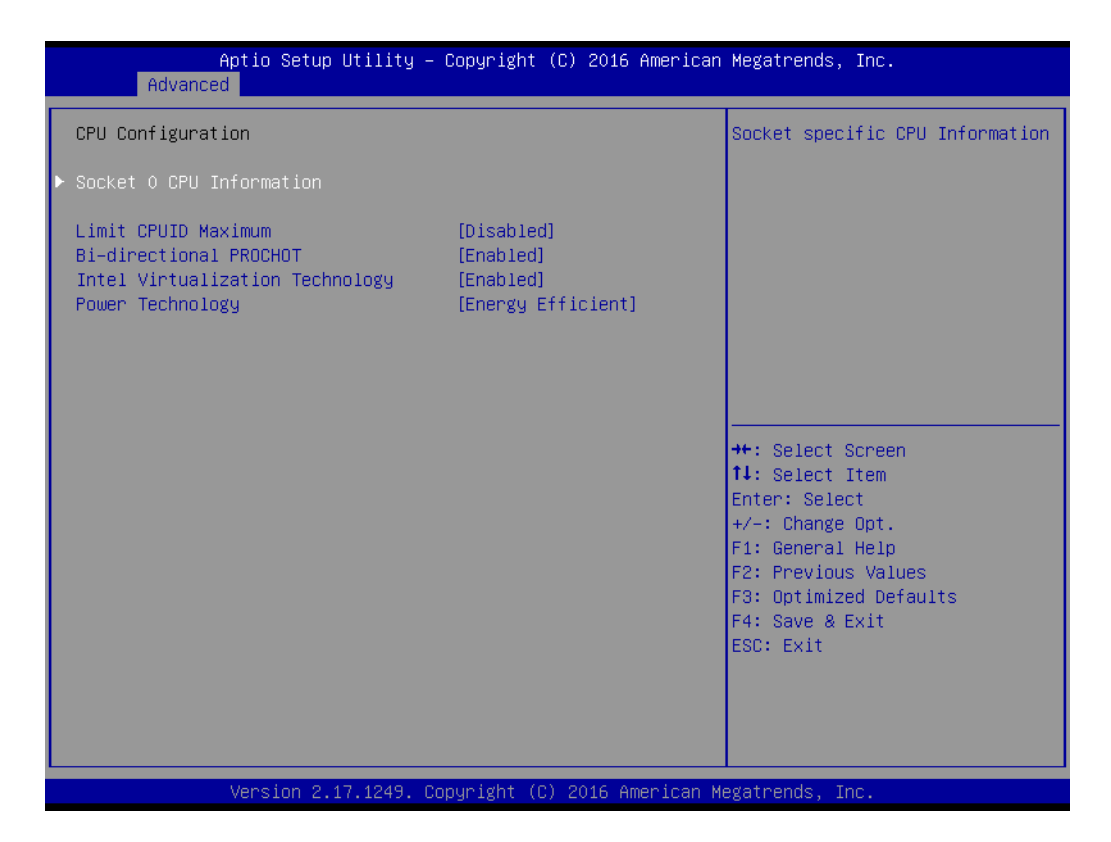

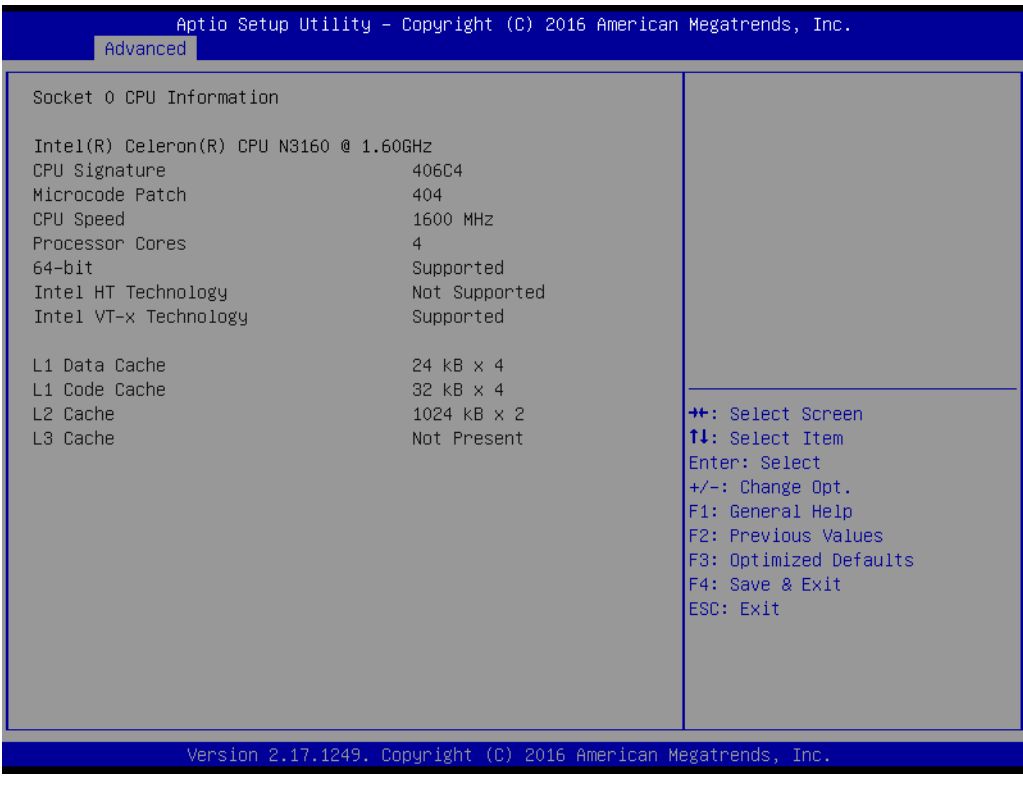

- Socket 0 CPU Information CPU information overview
- **Limit CPUID Maximum** Allows limiting CPUID Maximum
- Bi-directional PROCHOT Enable or disable Bi-directional PROCHOT.
- **Intel® Virtualization Technology**

Intel**®** Virtualization Technology.

**Power Technology** Disable, Energy Efficient, Custom Power Management features.

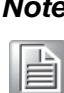

*Note! Selecting custom feature can modify setting of EIST, Turbo, P-Sate coordination, and Package C state limit.*

### **3.2.2.7 SATA Configuration**

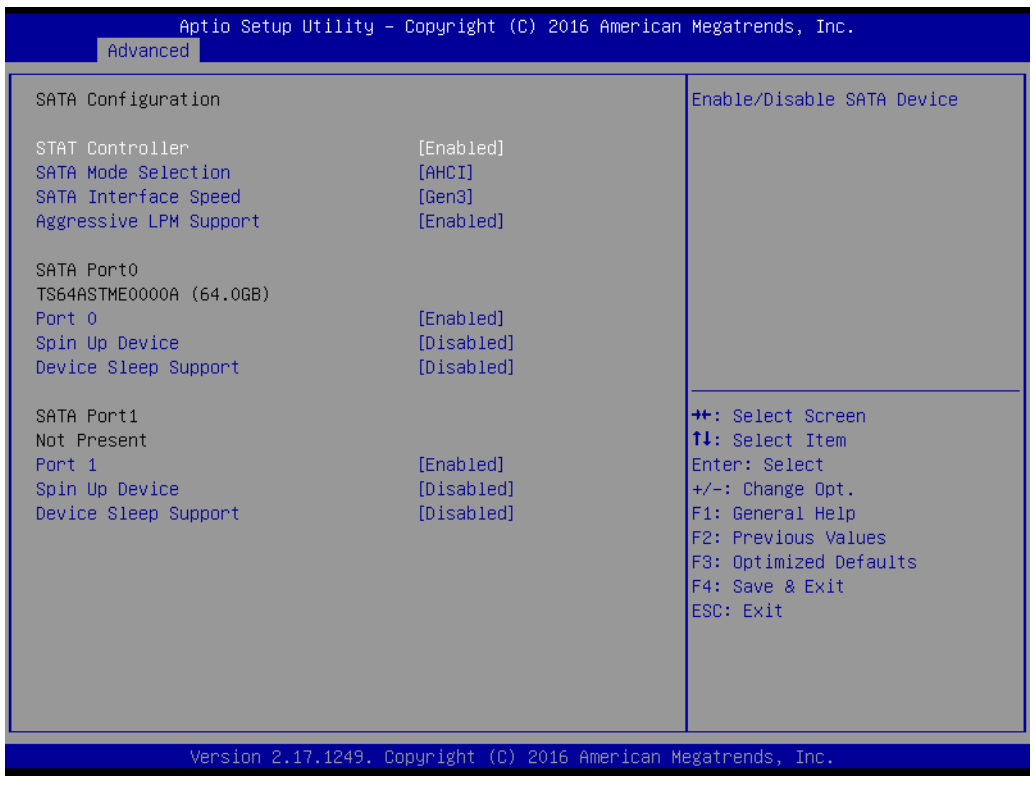

**SATA Controller(S)**

Enable or disable SATA Controller(s).

- **SATA Mode Selection** AHCI mode only
- **SATA Interface Speed** Select Gen3/Gen2/Gen1

■ **Aggressive LPM Support** Enable or disable PCH to aggressively enter link power state.

**Serial ATA Port 0~1**

**Port 0~1** 

Enable or disable Port 0 device

- **Spin Up Device** Enable or disable Spin Up Device.
- **Device Sleep Support** Enable or disable device sleep support

### **3.2.2.8 Miscellaneous Configuration**

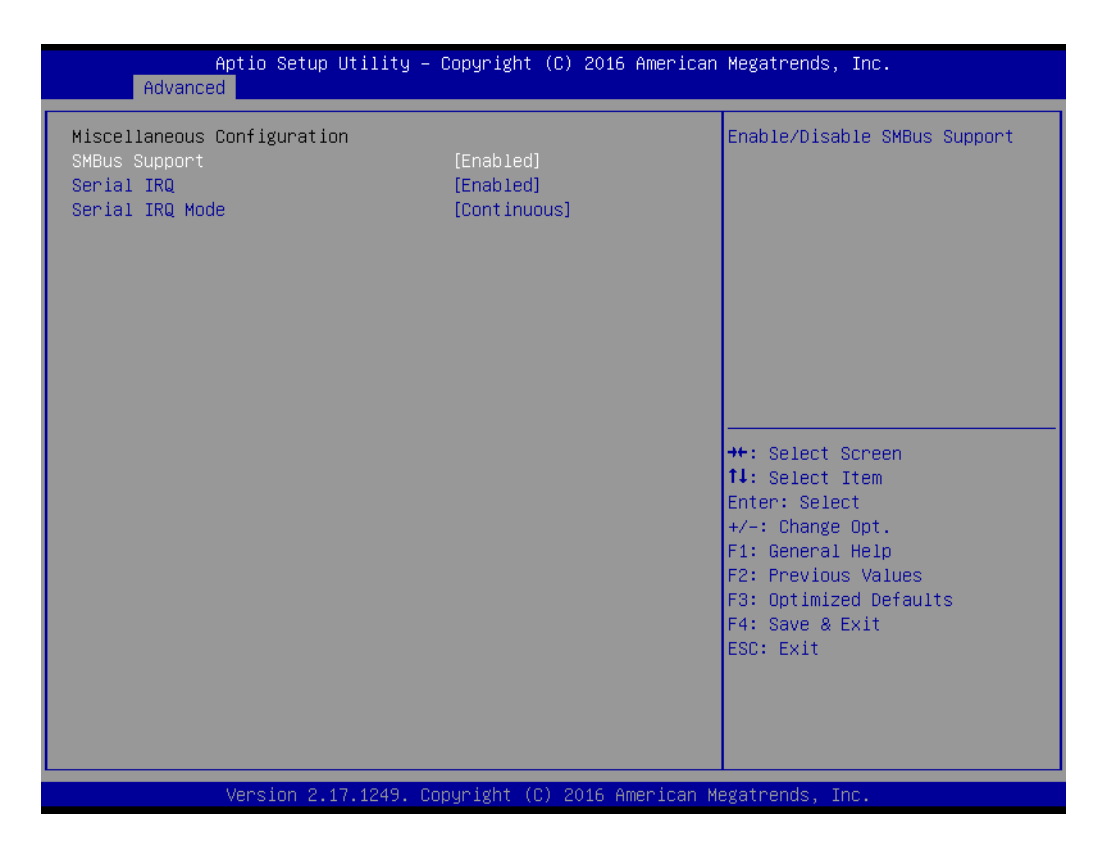

### **SMBus Support**

Enable or disable SMBus support

- **Serial IRQ** Enable or disable Serial IRQ support
- **Serial IRQ Mode** Setup Serial IRQ mode; default is continuous

### **3.2.2.9 USB Configuration**

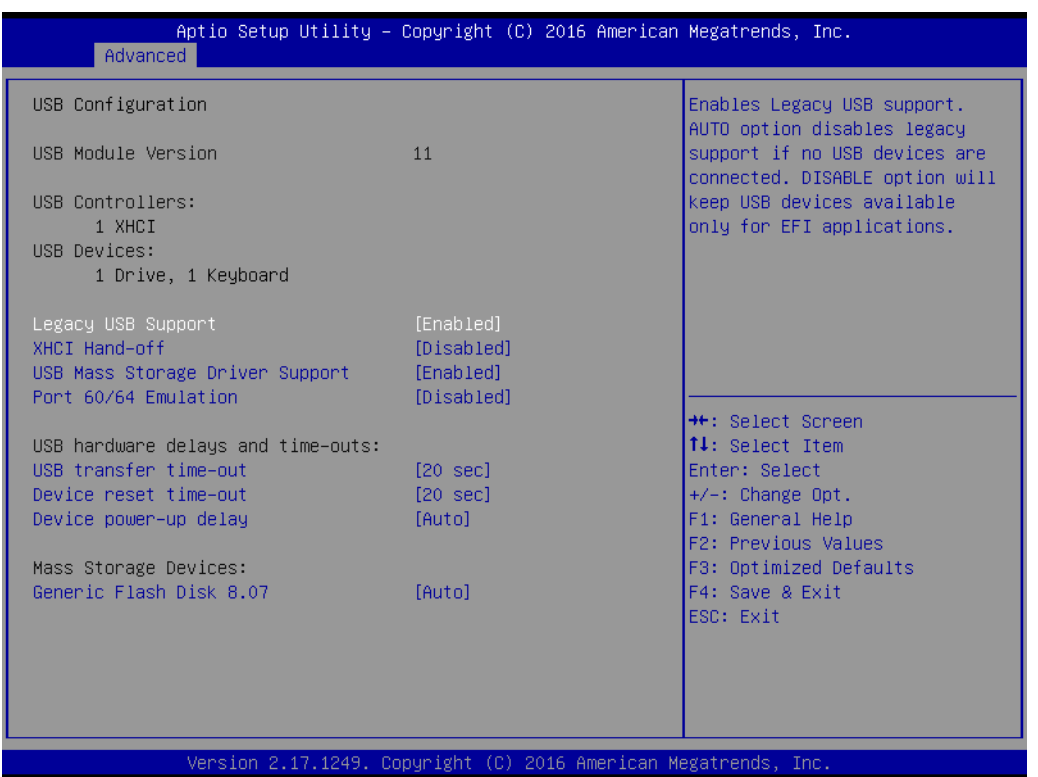

### **Legacy USB Support**

Enable or disable or set Auto for Legacy USB Support.

### **XHCI Hand-off**

Enable or disable XHCI Hand-off.

- **USB Mass Storage Driver Support** Enable or disable USB Mass Storage Driver Support.
- **Port 60/64 Emulation** Enable or disable Port 60/64 Emulation.

### **USB transfer Time-out** To set different time mode for USB transfer Time-out.

**Device reset Time-out** To set different time modes for Device reset Time-out.

### **Device power-up delay** To set different time mode for Device power-up delay.

## <span id="page-43-0"></span>**3.2.3 Chipset**

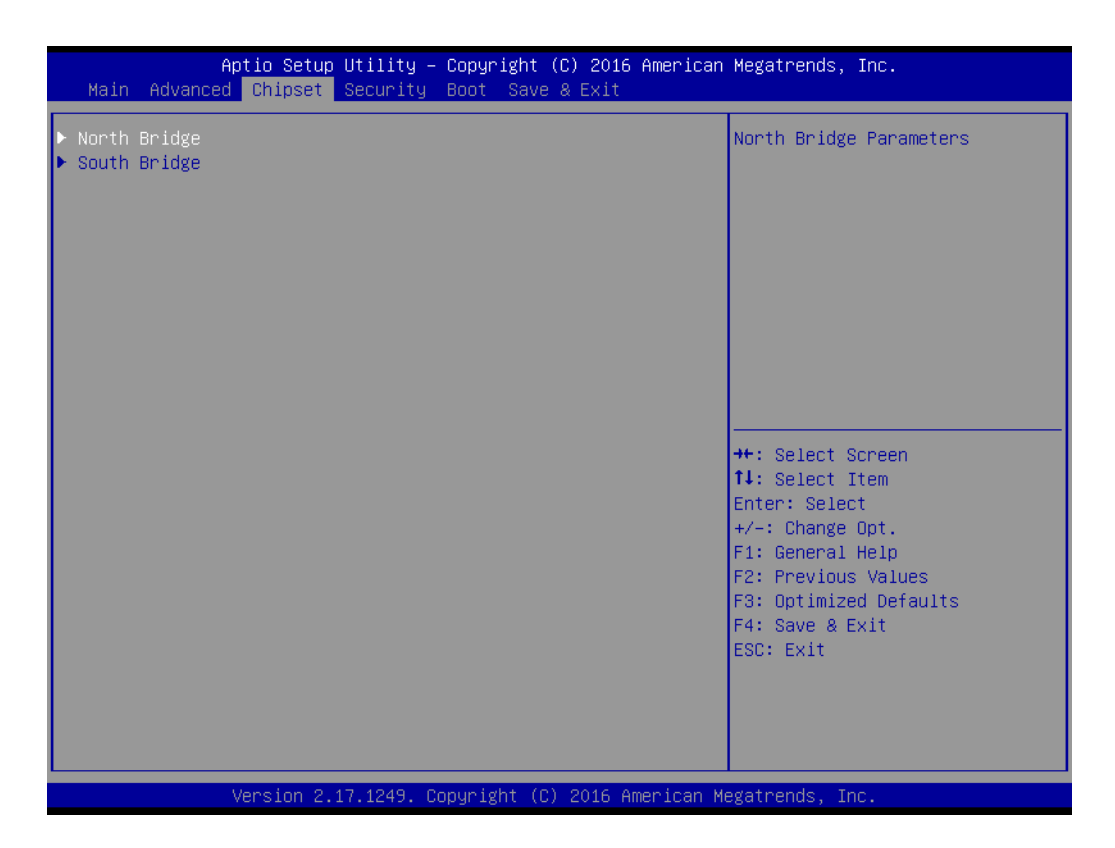

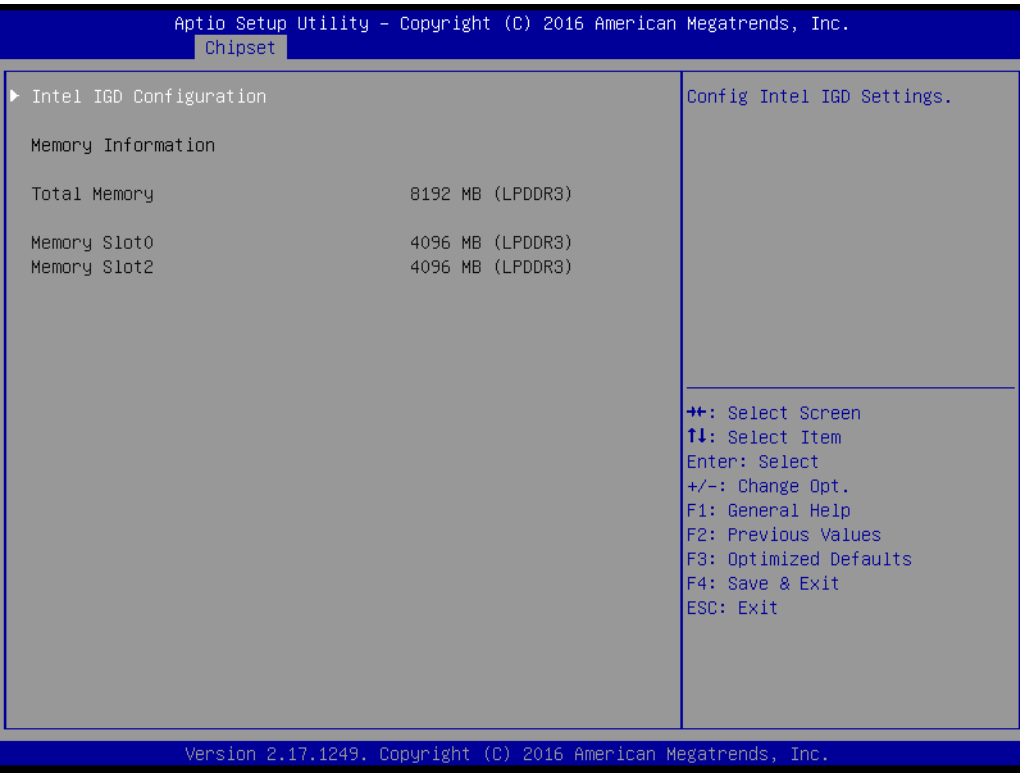

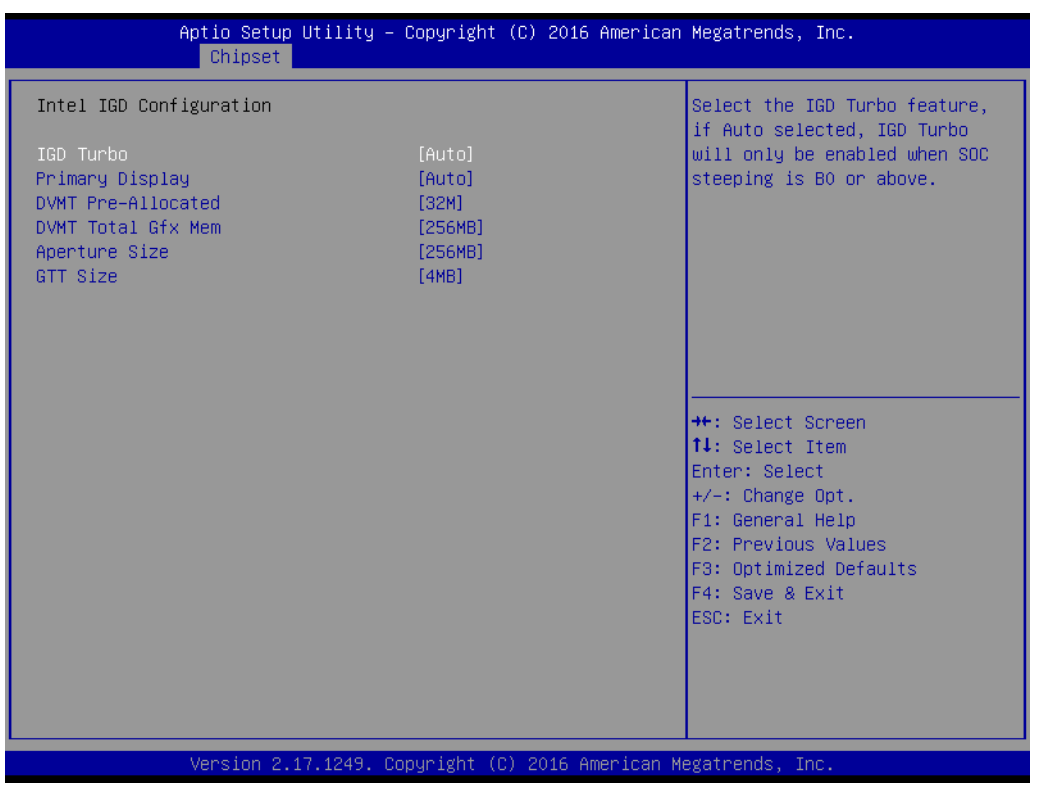

**IGD Turbo**

To enable/disable/auto Intel® integrated graphic turbo support

**Primary Display** 

To select primary display

**DVMT Pre-Allocated** 

To set DVMT pre-allocated (fixed) capacity used by the internal graphics device.

- **DVMT Total Gfx Mem** To set DVMT Total Gfx Mem capacity
- **Aperture Size** To set Aperture Size
- **GTT Size** To set GTT Size

### **3.2.3.1 USB Configuration**

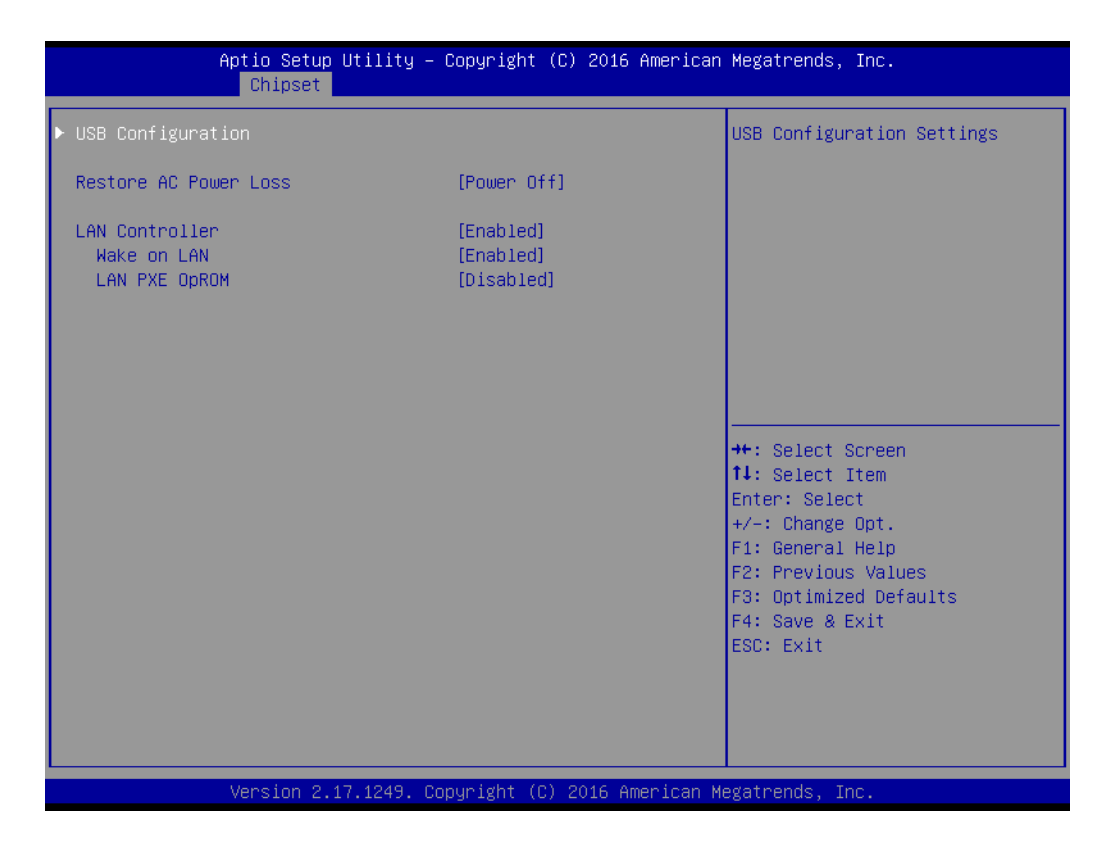

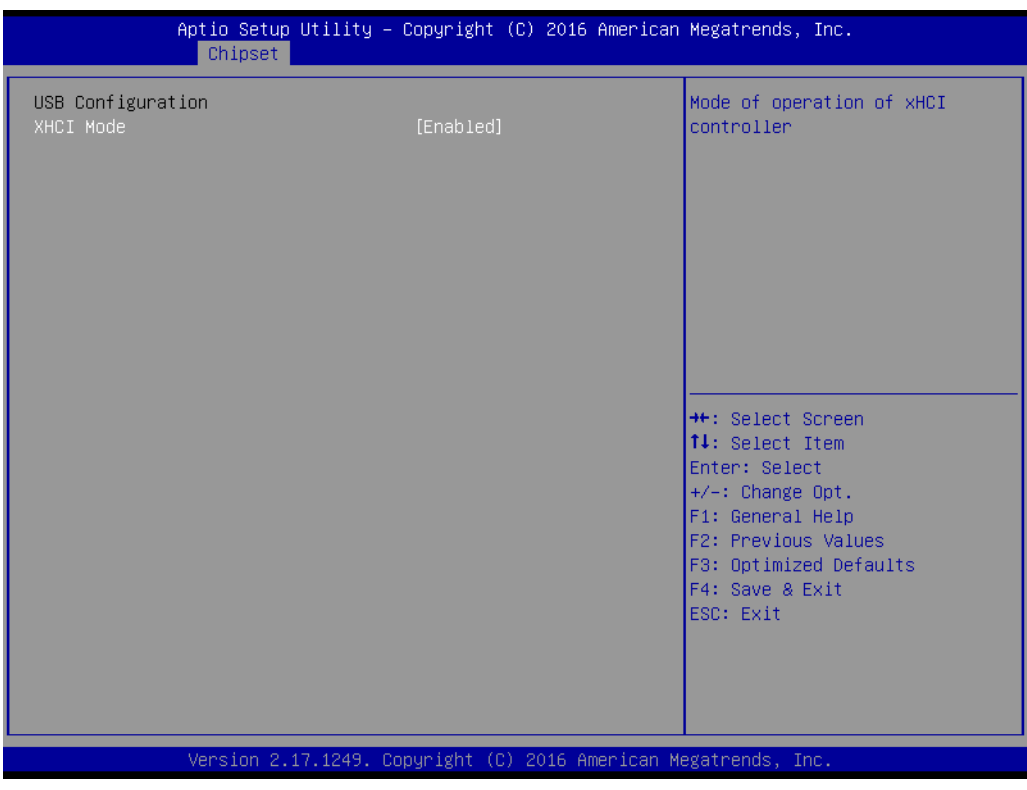

### **USB Configuration** Enable or disable XHCI mode

**Restore AC Power Loss** Set up the behavior for what happens after AC power lost, then restored.

- **LAN Controller** Enable or disable LAN controller
- **Wake on LAN** Enable or disable Wake on LAN support
- **LAN PXE OpROM** Enable or disable LAN PXE support
- **Wake on LAN** Enable or disable integrated LAN to wake the system.
- **LAN PXE OpROM** Enable or disable boot option for LAN controller

## <span id="page-46-0"></span>**3.2.4 Security**

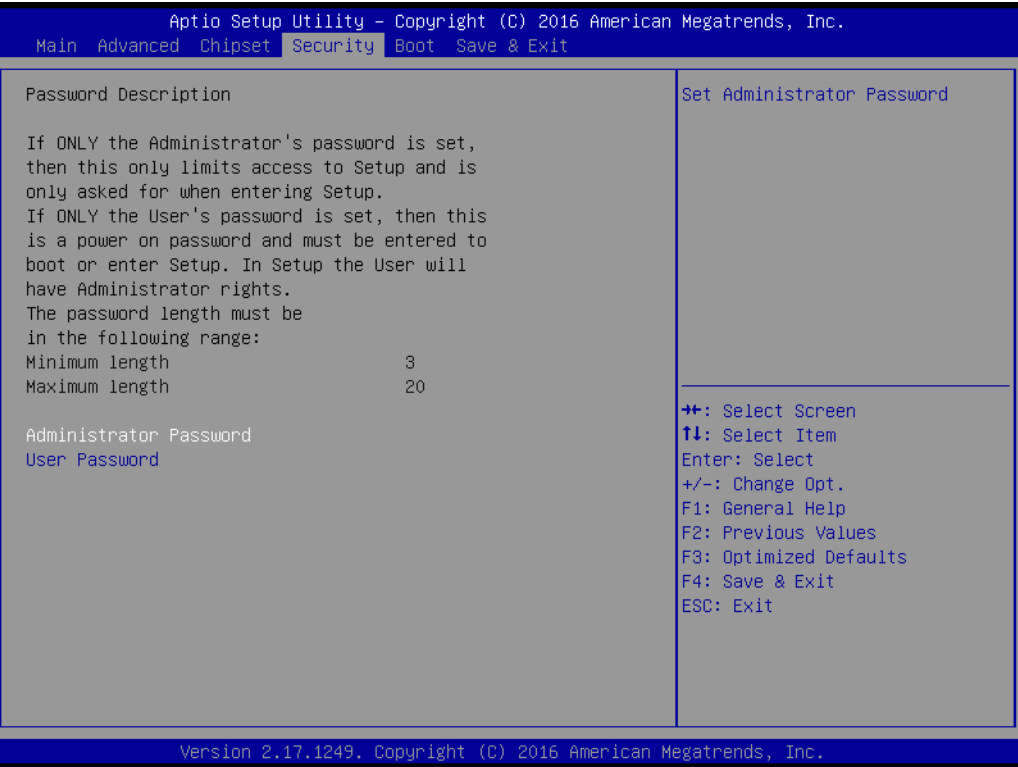

### **Administrator Password**

This item allows users to set "Administrator Password" if desired.

### **User Password**

This item allows users to set "User Password" if desired.

### <span id="page-47-0"></span>**3.2.5 Boot**

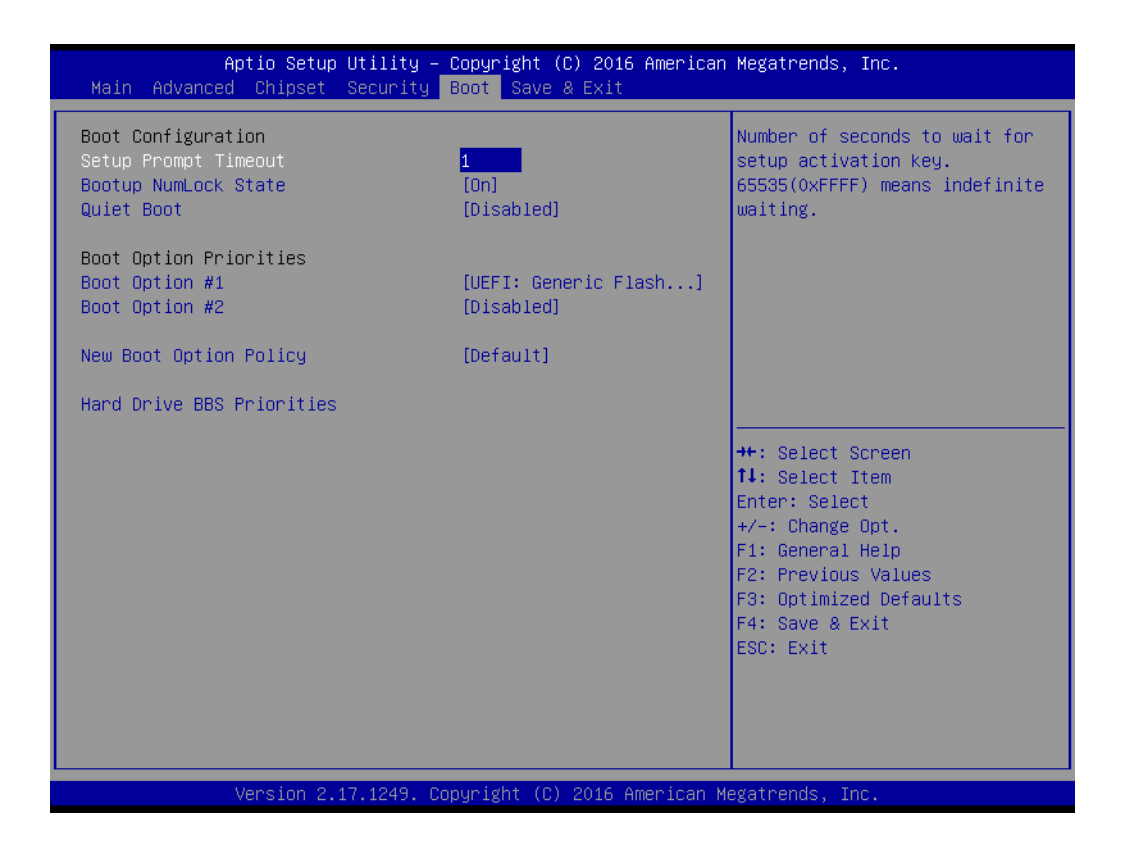

### **Setup Prompt Timeout**

Number of seconds to wait for setup activation kay. 65535 (0xFFFF) means indefinite waiting.

### **Bootup NumLock State**

This item allows users to set "Bootup NumLock State" either On or Off.

### **Quiet Boot**

This item allows users to disable or enable "Quiet Boot".

### **Boot Option Priorities**

*Note! These items will display based on how many devices are attached.*

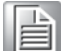

- Boot Option #1
- Boot Option #2

### <span id="page-48-0"></span>**3.2.6 Save & Exit**

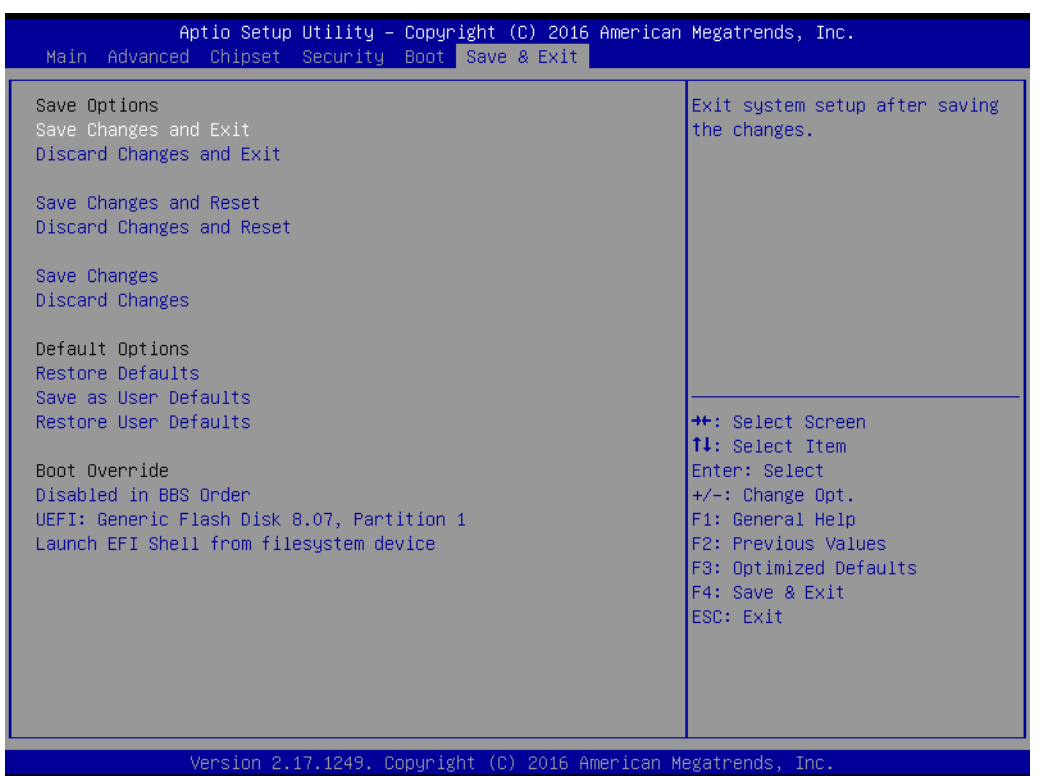

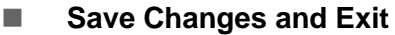

This item allows users to Save Changes and Exit.

- **Discard Changes and Exit** This item allows users to Discard Changes and Exit.
- Save Changes and Reset This item allows users to Save Changes and Reset.
- **Discard Changes and Reset** This item allows users to Discard Changes and Reset.
- Save Changes

This item allows users to Save Changes.

- **Discard Changes** This item allows users to Discard Changes.
- **Restore Defaults** This item allows users to restore factory defaults.
- **Save as User Defaults** This item allows users to Save as User Defaults.
- **Restore User Defaults** This item allows users to Restore User Defaults.
- **Launch EFI Shell from file system device** Attempts to Launch EFI Shell application (Shell.efi) form one of the available file system devices.

AIIS-1200 User Manual 40

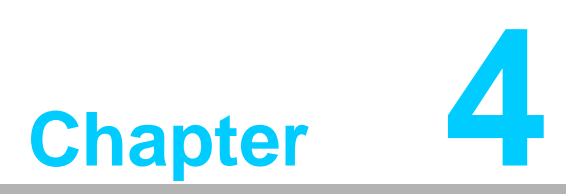

# <span id="page-50-0"></span>**4Software Installation**

**This chapter introduces driver installation.**

# <span id="page-51-0"></span>**4.1 Chipset Software Installation Utility**

### <span id="page-51-1"></span>**4.1.1 Before you begin**

To facilitate the installation of the enhanced display drivers and utility software, read the instructions in this chapter carefully. The drivers for the AIIS-1200 are located on the software installation CD.

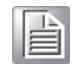

*Note! The files on the software installation CD are compressed. Do not attempt to install the drivers by copying the files manually. You must use the supplied SETUP program to install the drivers.*

Before you begin, it is important to note that most display drivers need to have the relevant software application already installed in the system prior to installing the enhanced display drivers. In addition, many of the installation procedures assume that you are familiar with both the relevant software applications and operating system commands. Review the relevant operating system commands and the pertinent sections of your application software's user manual before performing the installation.

### <span id="page-51-2"></span>**4.1.2 Introduction**

The Intel® Chipset Software Installation (CSI) utility installs the Windows INF files that outline to the operating system how the chipset components will be configured. This is needed for the proper functioning of the following features:

- Core PCI PnP services
- Serial ATA interface support
- USB 1.1/2.0 support
- Identification of Intel® chipset components in the Device Manager.

*Note! The chipset driver is used for the following versions of Windows, and it has to be installed before installing all the other drivers:*

- $\overline{\phantom{0}}$ *Windows 10 (64bit)*
- $\overline{\phantom{0}}$ *Windows 8.1 (64-bit)*
- $\overline{\phantom{a}}$ *Windows 7 (32-bit)*
- $\overline{\phantom{0}}$ *Windows 7 (64-bit)*

*Caution! Since the Intel® latest generation platform only features USB3.0 host controller and Windows 7 official OS image excludes USB3.0 driver, end-user can use a SATA interface driver (SATA CD-RAM or CFast or m-SATA) or USB3.0 driver preloaded Windows 7 image to install Windows 7 OS.*

*Please contact your regional AE about a preloaded Windows 7 image*

Advantech supports a powerful Windows 7 OS that includes USB3.0 (EFI OS not supported). It can help you install Win7 OS easily. If you need this option, please contact your distributor or sales representative.

### <span id="page-52-0"></span>**4.1.3 Windows 10 / Windows 8.1/ Windows 7**

Put the driver CD into the system's CD-ROM drive. You will see driver folder items. Select "01 Chipset" folder and navigate to setup file to execute driver installation.

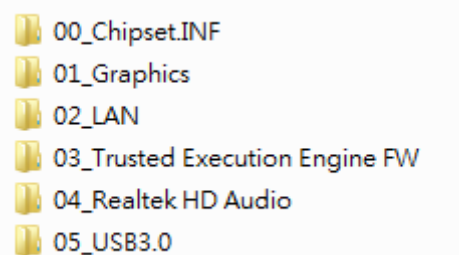

# <span id="page-52-1"></span>**4.2 Integrated Graphic Device Setup**

### <span id="page-52-2"></span>**4.2.1 Introduction**

 Intel® latest generation processors have integrated graphics controllers. You need to install the VGA driver to enable this function, including the following features:

■ Optimized integrated graphic solution: Intel® Graphics Flexible Display Interface supports versatile display options and 32-bit 3D graphics engine for dual independent displays, enhanced display modes for widescreen flat panels for extended, twin, and cloned dual display modes, and optimized 3D support delivers an intensive and realistic visual experience.

*Caution! Intel*® *known issue: 15.40 series VGA drivers cannot complete driver installation once IGD turbo function is disabled.* 

## <span id="page-52-3"></span>**4.2.2 Windows 10 /Windows 8.1 /Windows 7 Driver Setup**

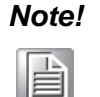

*Note! Before installing these drivers, make sure the INF driver has been installed in your system. See Chapter 4 for information on installing the INF driver.*

Insert the driver CD into your system's CD-ROM drive. You can see the driver folders. Navigate to the "02 Graphic" folder and click the executable file to complete the installation of the drivers for Windows 7, Windows 8 and Windows 10.

# <span id="page-53-0"></span>**4.3 LAN Configuration**

### <span id="page-53-1"></span>**4.3.1 Introduction**

AIIS-1200 has single Gigabit Ethernet LANs, I210IT, via dedicated PCI Express x1 lanes that offer bandwidth of up to 500 MB/sec, eliminating the bottleneck of network data flow and incorporating Gigabit Ethernet at 1000 Mbps.

### <span id="page-53-2"></span>**4.3.2 Features**

- 10/100/1000Base-T Ethernet controller
- 10/100/1000Base-T triple-speed MAC
- Full duplex at 10, 100, or 1000 Mbps and half duplex at 10 or 100 Mbps
- Wake-on-LAN (WOL) support
- PCIe x1 host interface

### <span id="page-53-3"></span>**4.3.3 Installation**

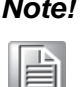

*Note! Before installing the LAN drivers, make sure the CSI utility has been installed on your system. See Chapter 4 for information on installing the CSI utility.*

The integrated Intel® gigabit Ethernet controller supports all major network operating systems. However, the installation procedure varies with different operating systems. In the following sections, refer to the one that provides the driver setup procedure for the operating system you are using.

### <span id="page-53-4"></span>**4.3.4 Windows 10 /Windows 8.1 /Windows 7**

Insert the driver CD into your system's CD-ROM drive. Select folder "02\_LAN" and navigate to sub-folder to find your proper OS and to finish the driver installation.

**Win7 Win8** & 10

# <span id="page-54-0"></span>**4.4 Intel® TXE (Trusted Execution Engine) Setup**

Insert the driver CD into your system's CD-ROM drive. Select folder "02\_LAN" and navigate to sub-folder to find your proper OS and to finish the driver installation.

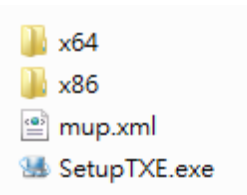

# <span id="page-54-1"></span>**4.5 Install USB3.0**

### <span id="page-54-2"></span>**4.5.1 Introduction**

AIIS-1200 provides 8 x USB 3.0 and the data transfer rate of USB3.0 (5Gb/s) is 10 times that of USB2.0 (480 Mbps).

Insert the driver CD into your system's CD-ROM drive. Navigate to the "04\_USB3.0" folder to install the driver.

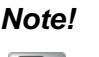

*Note! Windows 7 driver is for Intel® USB3.0 controller and Windows 8.1/ 10 includes in box USB3.0 driver*

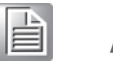

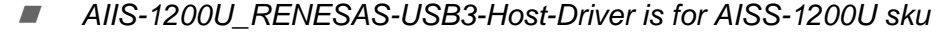

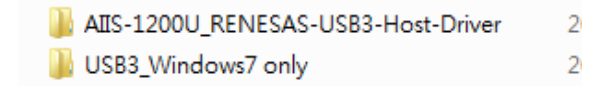

AIIS-1200 User Manual 46

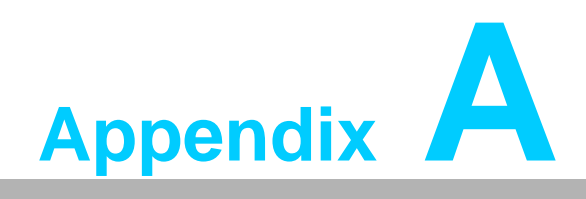

<span id="page-56-0"></span>**<sup>A</sup> Programming the Watchdog Timer**

# <span id="page-57-0"></span>**A.1 Programming the Watchdog Timer**

The AIIS-1200's watchdog timer can be used to monitor system software operation and take corrective action if the software fails to function within the programmed period. This section describes the operation of the watchdog timer and how to program it.

### <span id="page-57-1"></span>**A.1.1 Watchdog Timer Overview**

The watchdog timer is built into the super I/O controller NCT6106D. It provides the following user-programmable functions:

- $\blacksquare$  It can be enabled and disabled by user program
- Timer can be set from 1 to 255 seconds or 1 to 255 minutes
- Generates an interrupt or resets signal if the software fails to reset the timer before time-out

### <span id="page-57-2"></span>**A.1.2 Programming the Watchdog Timer**

The I/O port address of the watchdog timer is 2E (hex) and 2F (hex). 2E (hex) is the address port. 2F (hex) is the data port. You must first assign the address of register by writing an address value into address port 2E (hex), then write/read data to/from the assigned register through data port 2F (hex).

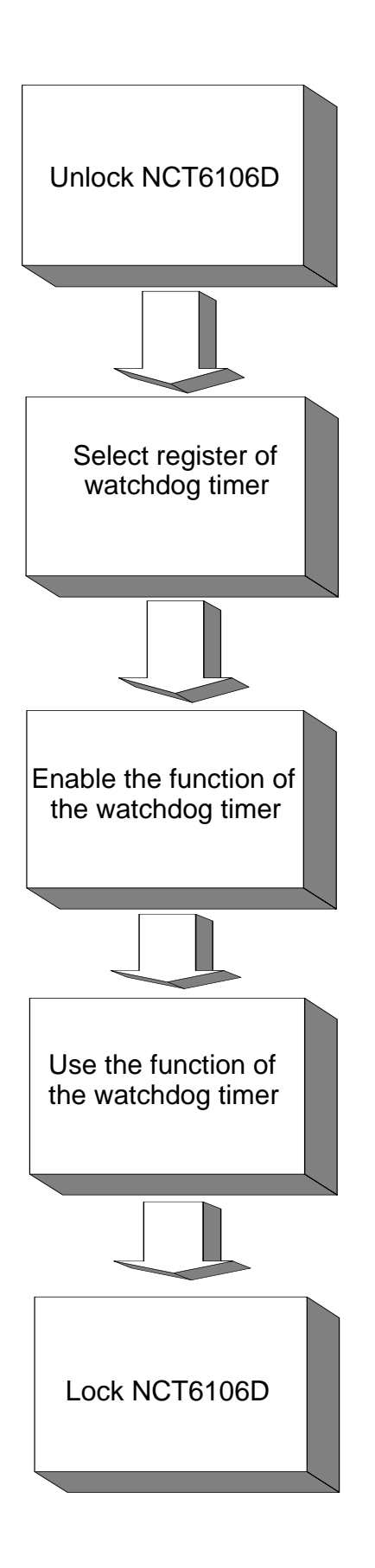

<span id="page-59-0"></span>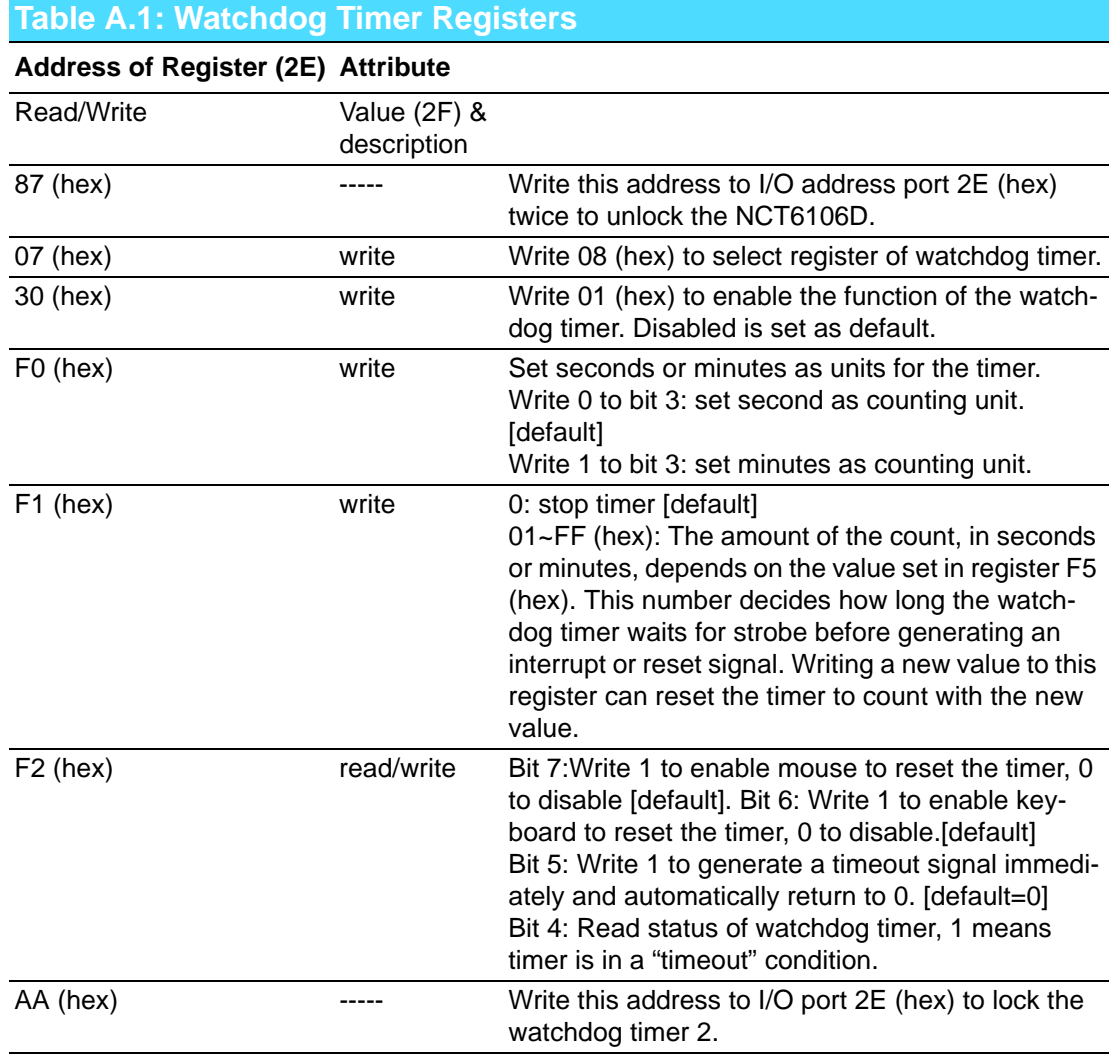

### <span id="page-60-0"></span>**A.1.3 Example Program**

1. Enable watchdog timer and set 10 sec. as timeout interval

;----------------------------------------------------------- Mov dx,2eh ; Unlock NCT6106D Mov al,87h Out dx,al Out dx,al ;----------------------------------------------------------- Mov al,07h ; Select registers of watchdog timer Out dx,al Inc dx Mov al,08h Out dx,al ;----------------------------------------------------------- Dec dx ; Enable the function of watchdog timer Mov al,30h Out dx,al Inc dx Mov al,01h Out dx,al ;----------------------------------------------------------- Dec dx ; Set second as counting unit Mov al,0f0h Out dx,al Inc dx In al,dx And al,not 08h Out dx,al ;----------------------------------------------------------- Dec dx ; Set timeout interval as 10 seconds and start counting Mov al,0f1h Out dx,al Inc dx Mov al,10 Out dx,al ;----------------------------------------------------------- Dec dx ; Lock NCT6106D Mov al,0aah Out dx,al 2. Enable watchdog timer and set 5 minutes as timeout interval ;----------------------------------------------------------- Mov dx,2eh ; Unlock NCT6106D Mov al,87h Out dx,al Out dx,al

;----------------------------------------------------------- Mov al,07h ; Select registers of watchdog timer Out dx,al Inc dx Mov al,08h Out dx,al ;----------------------------------------------------------- Dec dx ; Enable the function of watchdog timer Mov al,30h Out dx,al Inc dx Mov al,01h Out dx,al ;----------------------------------------------------------- Dec dx ; Set minute as counting unit Mov al,0f0h Out dx,al Inc dx In al,dx Or al,08h Out dx,al ;----------------------------------------------------------- Dec dx ; Set timeout interval as 5 minutes and start counting Mov al,0f1h Out dx,al Inc dx Mov al,5 Out dx,al ;----------------------------------------------------------- Dec dx ; Lock NCT6106D Mov al,0aah Out dx,al 3. Enable watchdog timer to be reset by mouse ;----------------------------------------------------------- Mov dx,2eh ; Unlock NCT6106D Mov al,87h Out dx,al Out dx,al ;----------------------------------------------------------- Mov al,07h ; Select registers of watchdog timer Out dx,al Inc dx Mov al,08h Out dx,al ;-----------------------------------------------------------

Dec dx ; Enable the function of watchdog timer Mov al,30h Out dx,al Inc dx Mov al,01h Out dx,al ;----------------------------------------------------------- Dec dx ; Enable watchdog timer to be reset by mouse Mov al,0f2h Out dx,al Inc dx In al,dx Or al,80h Out dx,al ;----------------------------------------------------------- Dec dx ; Lock NCT6106D Mov al,0aah Out dx,al 4. Enable watchdog timer to be reset by keyboard ;----------------------------------------------------------- Mov dx,2eh ; Unlock NCT6106D Mov al,87h Out dx,al Out dx,al ;----------------------------------------------------------- Mov al,07h ; Select registers of watchdog timer Out dx,al Inc dx Mov al,08h Out dx,al ;----------------------------------------------------------- Dec dx ; Enable the function of watchdog timer Mov al,30h Out dx,al Inc dx Mov al,01h Out dx,al ;----------------------------------------------------------- Dec dx ; Enable watchdog timer to be strobed reset by keyboard Mov al,0f2h Out dx,al Inc dx In al,dx Or al,40h Out dx,al

;----------------------------------------------------------- Dec dx ; Lock NCT6106D Mov al,0aah Out dx,al 5. Generate a time-out signal without timer counting ;----------------------------------------------------------- Mov dx,2eh ; Unlock NCT6106D Mov al,87h Out dx,al Out dx,al ;----------------------------------------------------------- Mov al,07h ; Select registers of watchdog timer Out dx,al Inc dx Mov al,08h Out dx,al ;----------------------------------------------------------- Dec dx ; Enable the function of watchdog timer Mov al,30h Out dx,al Inc dx Mov al,01h Out dx,al ;----------------------------------------------------------- Dec dx ; Generate a time-out signal Mov al,0f2h Out dx,al ;Write 1 to bit 5 of F7 register Inc dx In al,dx Or al,20h Out dx,al ;----------------------------------------------------------- Dec dx ; Lock NCT6106D Mov al,0aah Out dx,al

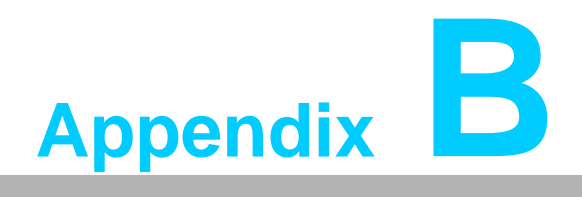

<span id="page-64-0"></span>**<sup>B</sup> Programming the GPIO**

# <span id="page-65-0"></span>**B.1 Supported GPIO Register**

Bellow see detailed descriptions of the GPIO addresses and a programming sample.

### <span id="page-65-1"></span>**B.1.1 GPIO Registers**

### **CRE4 (GP10-GP17 I/O selection register. Default 0xFF)**

When set to '1', the respective GPIO port is programmed as an input port. When set to '0', the respective GPIO port is programmed as an output port.

### **CRE5 (GP10-GP17 data register. Default 0x00)**

If a port is programmed to be an output port, then its respective bit can be read/written.

If a port is programmed to be an input port, then its respective bit can only be read.

### **CRE6 (GP10-GP17 inversion register. Default 0x00)**

When set to '1', the incoming/outgoing port value is inverted. When set to '0', the incoming/outgoing port value is the same as in data register.

### **Extended Function Index Registers (EFIRs)**

The EFIRs are write-only registers with port address 2Eh or 4Eh on PC/AT systems.

### **Extended Function Data Registers (EFDRs)**

The EFDRs are read/write registers with port address 2Fh or 4Fh on PC/AT systems

### <span id="page-66-0"></span>**B.1.2 GPIO Example Program**

------------------------------------------------------------ Enter the extended function mode, interruptible double-write ------------------------------------------------------------ MOV DX, 2EH MOV AL, 87H OUT DX, AL OUT DX, AL ------------------------------------------------------------ Configure logical device 7(GP10~GP17), configuration register CRE4,CRE5,CRE6 ------------------------------------------------------------ MOV DX, 2EH MOV AL, 07H ; Point to Logical Device Number Reg. OUT DX, AL MOV DX, 2FH MOV AL, 07H ; Select logical device 7 OUT DX, AL ------------------------------------------------------------ Configure GPIO1 I/O Register ------------------------------------------------------------ MOV DX, 2EH MOV AL, F0H OUT DX, AL MOV DX, 2FH MOV AL, ??H ; 0: The respective GPIO1 PIN is programmed as an output port ;1: The respective GPIO1 PIN is programmed as an input port. OUT DX, AL ------------------------------------------------------------ Configure GPIO1 Inversion Register ------------------------------------------------------------ MOV DX, 2EH MOV AL, F2H OUT DX, AL MOV DX, 2FH MOV AL, 00H ; Set GPIO is normal not inverter OUT DX, AL ------------------------------------------------------------ Configure GPIO1 Data Register ------------------------------------------------------------ MOV DX, 2EH MOV AL, F1H OUT DX, AL MOV DX, 2FH MOV AL, ??H ; Put the output value into AL OUT DX, AL ------------------------------------------------------------ Exit extended function mode | ------------------------------------------------------------ MOV DX, 2EH MOV AL, AAH OUT DX, AL

### <span id="page-67-0"></span>**B.1.3 Example Program (C Language)**

```
#if NCT6106D_DIGITAL_IO_PRESENT
    UINT8 Data;
   UINT8 InputValue=0;
   UINT8 OutputValue=0;
  if(SetupData->NCT6106DDIO == 0x01) { //AIIS1200-X009_1
    if(SetupData->NCT6106DDIO1 == 0x00}
       InputValue = 0x01;
    } else if (SetupData->NCT6106DDIO1 == 0x01) {
       OutputValue |= 0x01;
   }
   if(SetupData->NCT6106DDIO2 == 0x00}
       InputValue |= 0x02; } else if (SetupData->NCT6106DDIO2 == 0x01) {
       OutputValue |= 0x02;
   }
   if(SetupData->NCT6106DDIO3 == 0x00}
       InputValue |= 0x04; } else if (SetupData->NCT6106DDIO3 == 0x01) {
       OutputValue |= 0x04;
   }
    if(SetupData->NCT6106DDIO4 == 0x00){
       InputValue = 0x08;
    } else if (SetupData->NCT6106DDIO4 == 0x01) {
       OutputValue |= 0x08;
   }
    if(SetupData->NCT6106DDIO5 == 0x00){
       InputValue |= 0x10;
    } else if (SetupData->NCT6106DDIO5 == 0x01) {
       OutputValue |= 0x10;
   }
   if(SetupData > NCT6106DDIO6 == 0x00)InputValue |= 0x20; } else if (SetupData->NCT6106DDIO6 == 0x01) {
       OutputValue |= 0x20;
   }
   if(SetupData->NCT6106DDIO7 == 0x00)InputValue |= 0x40;
```

```
 } else if (SetupData->NCT6106DDIO7 == 0x01) {
     OutputValue |= 0x40;
 }
if(SetupData->NCT6106DDIO8 == 0x00}
    InputValue |= 0x80;
 } else if (SetupData->NCT6106DDIO8 == 0x01) {
     OutputValue |= 0x80;
 }
```
SIOConfigEnter();

 IoWrite8(NCT6106D\_CONFIG\_INDEX, 0x1A); //AIIS1200-X003\_3 Data = IoRead8(NCT6106D\_CONFIG\_DATA) & 0xCF; //AIIS1200-X003\_3 IoWrite8(NCT6106D\_CONFIG\_DATA, Data);

 IoWrite8(NCT6106D\_CONFIG\_INDEX, 0x2F); //AIIS1200-X003\_3 Data = IoRead8(NCT6106D\_CONFIG\_DATA) & 0xFD; //AIIS1200-X003\_3 IoWrite8(NCT6106D\_CONFIG\_DATA, Data); //AIIS1200-X003\_3

 IoWrite8(NCT6106D\_CONFIG\_INDEX, NCT6106D\_LDN\_SEL\_REGISTER); IoWrite8(NCT6106D\_CONFIG\_DATA, NCT6106D\_LDN\_GPIO1);

 IoWrite8(NCT6106D\_CONFIG\_INDEX, NCT6106D\_ACTIVATE\_REGISTER); Data = IoRead8(NCT6106D\_CONFIG\_DATA) | 0x10; //AIIS1200-X003\_3 IoWrite8(NCT6106D\_CONFIG\_DATA, Data);

 IoWrite8(NCT6106D\_CONFIG\_INDEX, 0xF0); //AIIS1200-X003\_3 IoWrite8(NCT6106D\_CONFIG\_DATA, InputValue);

 IoWrite8(NCT6106D\_CONFIG\_INDEX, 0xF1); //AIIS1200-X003\_3 IoWrite8(NCT6106D\_CONFIG\_DATA, OutputValue);

SIOConfigExit();

} //if (SetupData->NCT6106DDIO == 0x01) //AIIS1200-X009\_1

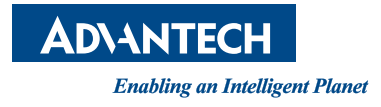

# **www.advantech.com**

**Please verify specifications before quoting. This guide is intended for reference purposes only.**

**All product specifications are subject to change without notice.**

**No part of this publication may be reproduced in any form or by any means, electronic, photocopying, recording or otherwise, without prior written permission of the publisher.**

**All brand and product names are trademarks or registered trademarks of their respective companies.**

**© Advantech Co., Ltd. 2016**